KA01327D/23/ES/02.18

71423537 2018-12-03

# Manual de instrucciones abreviado Caudalímetro Proline 200

Transmisor FOUNDATION Fieldbus con sensor de caudal Vortex

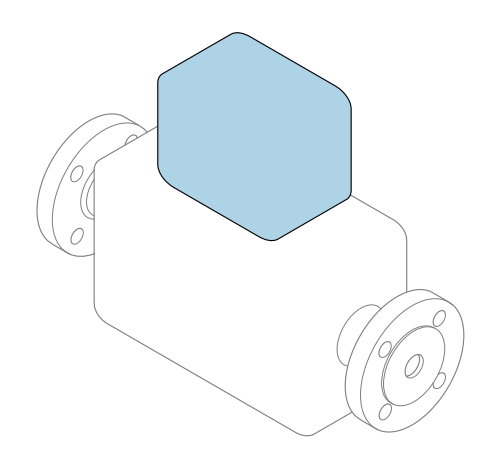

Se trata de un manual de instrucciones abreviado; sus instrucciones no sustituyen al manual de instrucciones del equipo.

#### Manual de instrucciones abreviado, parte 2 de 2: Transmisor

Contiene información acerca del transmisor.

Manual de instrucciones abreviado, parte 1 de 2: Sensor  $\rightarrow$   $\spadesuit$  3

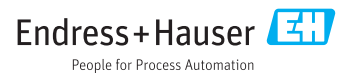

<span id="page-1-0"></span>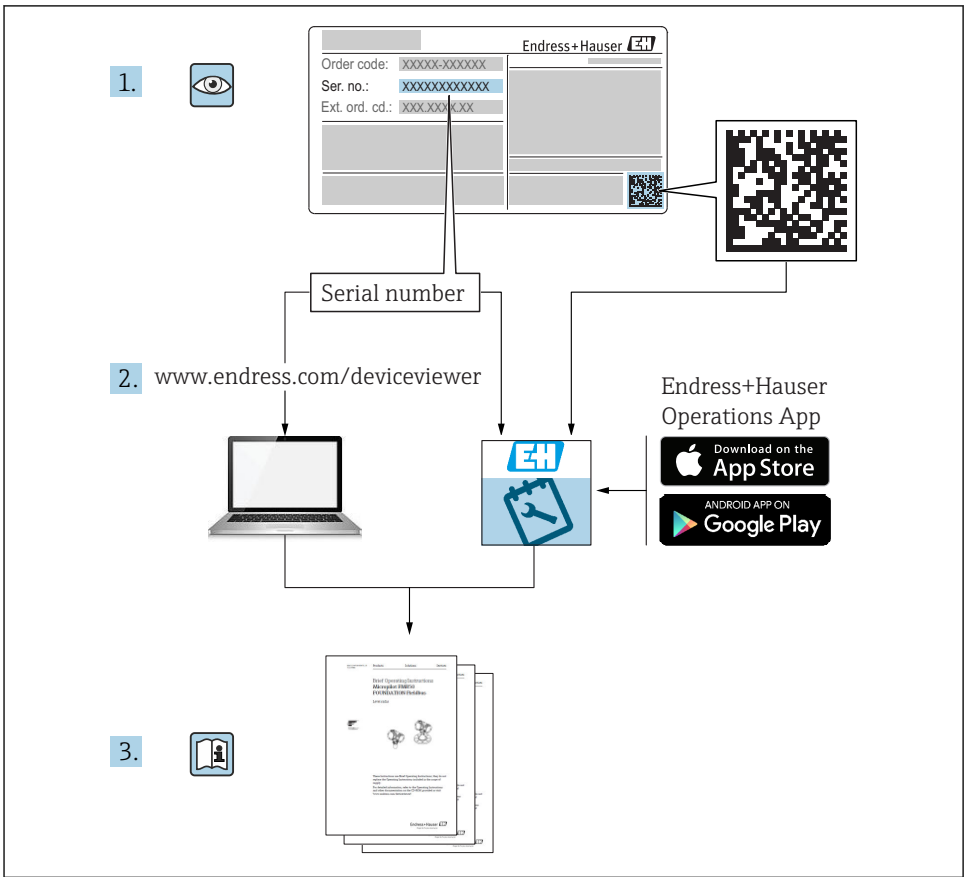

A0023555

## <span id="page-2-0"></span>Manual de instrucciones abreviado del caudalímetro

El equipo comprende un transmisor y un sensor.

El proceso de puesta en marcha de estos dos componentes se describe en dos manuales diferentes, que conforman el Manual de instrucciones abreviado del caudalímetro:

- Manual de instrucciones abreviado, parte 1: Sensor
- Manual de instrucciones abreviado, parte 2: Transmisor

Consulte ambos manuales de instrucciones abreviados durante la puesta en marcha del caudalímetro, puesto que sus contenidos se complementan mutuamente:

#### Manual de instrucciones abreviado, parte 1: Sensor

El Manual de instrucciones abreviado del sensor está destinado a los especialistas responsables de la instalación del equipo de medición.

- Recepción de material e identificación del producto
- Almacenamiento y transporte
- Instalación

#### Manual de instrucciones abreviado, parte 2: Transmisor

El Manual de instrucciones abreviado del transmisor está destinado a los especialistas responsables de la puesta en marcha, configuración y parametrización del equipo de medición (hasta el primer valor medido).

- Descripción del producto
- Instalación
- Conexión eléctrica
- Posibilidades de configuración
- Integración en el sistema
- Puesta en marcha
- Información de diagnóstico

## Documentación adicional sobre el equipo

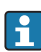

## **Este manual corresponde al Manual de instrucciones abreviado, parte 2: Transmisor.**

El "Manual de instrucciones abreviado, parte 1: Sensor" está disponible a través de:

- Internet: [www.endress.com/deviceviewer](http://www.endress.com/deviceviewer)
- Teléfono móvil inteligente/tableta: *Endress+Hauser Operations App*

Puede encontrar información detallada sobre el equipo en el manual de instrucciones y en la documentación adicional:

- Internet: [www.endress.com/deviceviewer](http://www.endress.com/deviceviewer)
- Teléfono móvil inteligente/tableta: *Endress+Hauser Operations App*

# Índice de contenidos

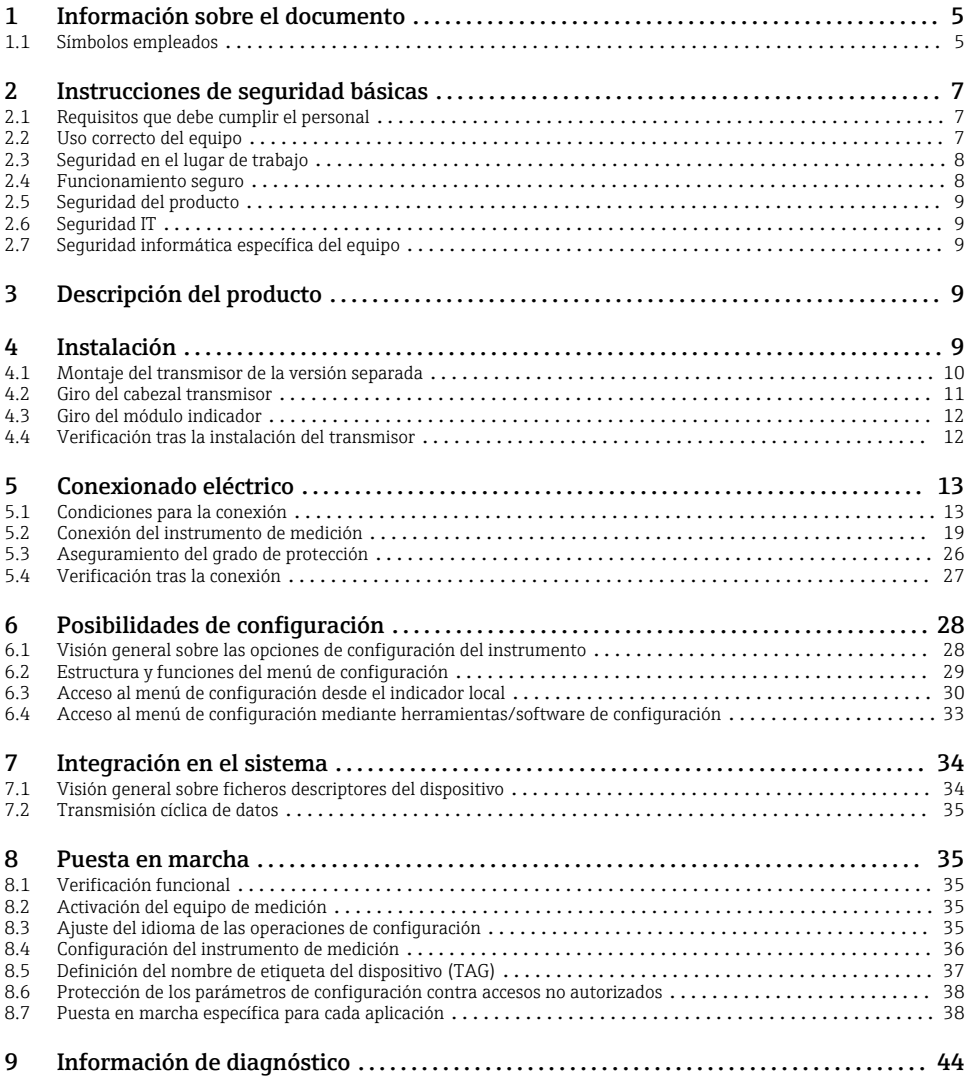

## <span id="page-4-0"></span>1 Información sobre el documento

## 1.1 Símbolos empleados

### 1.1.1 Símbolos de seguridad

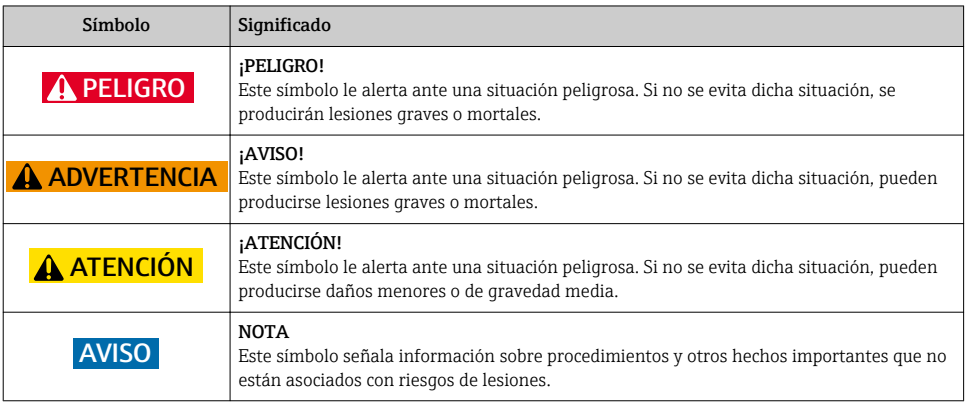

#### 1.1.2 Símbolos para determinados tipos de información

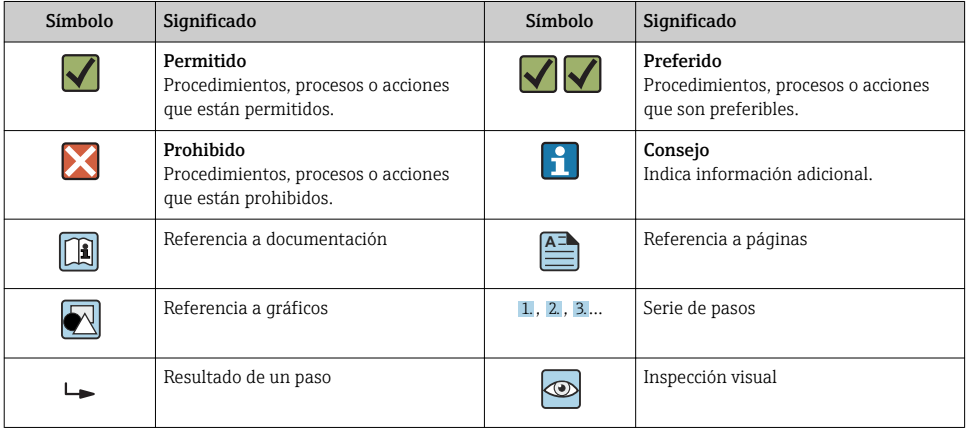

### 1.1.3 Símbolos eléctricos

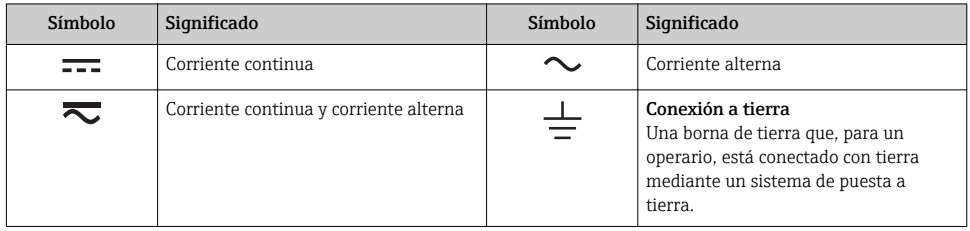

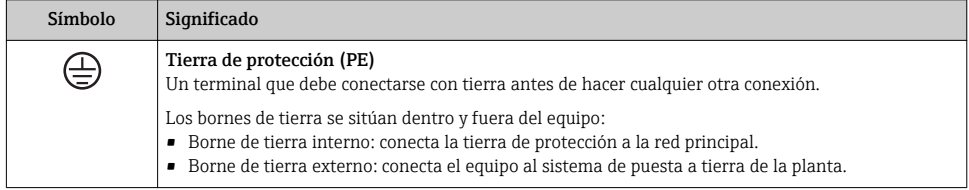

### 1.1.4 Símbolo de comunicaciones

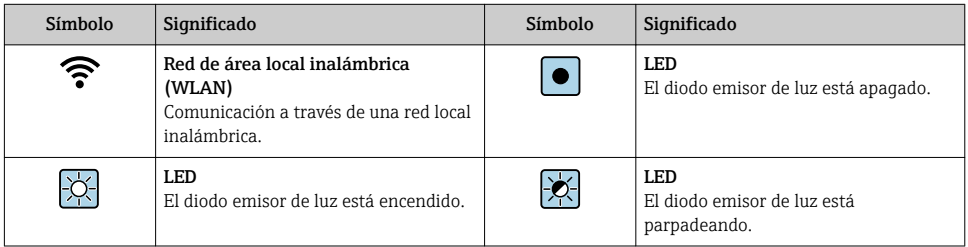

#### 1.1.5 Símbolos de herramientas

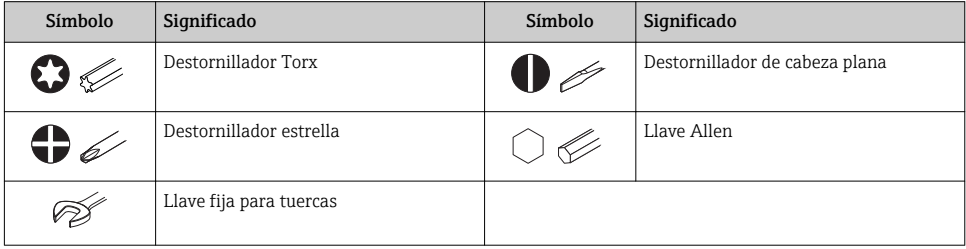

### 1.1.6 Símbolos en gráficos

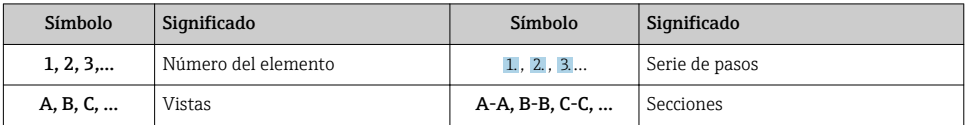

<span id="page-6-0"></span>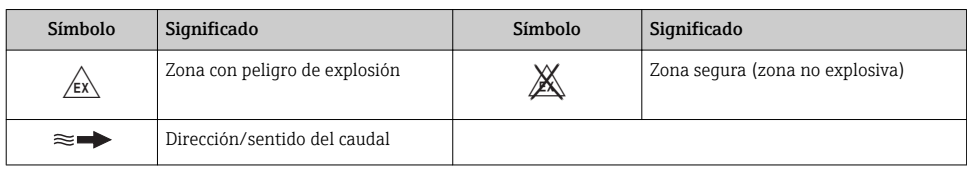

## 2 Instrucciones de seguridad básicas

## 2.1 Requisitos que debe cumplir el personal

El personal debe cumplir los siguientes requisitos para el desempeño de sus tareas:

- ‣ El personal especializado cualificado y formado debe disponer de la cualificación correspondiente para esta función y tarea específicas.
- ‣ Deben tener la autorización del jefe/dueño de la planta.
- ‣ Deben estar familiarizados con las normas y reglamentos nacionales.
- ‣ Antes de comenzar con el trabajo, se debe leer y entender las instrucciones contenidas en el manual y la documentación complementaria, así como en los certificados (según cada aplicación).
- ‣ Debe seguir las instrucciones y satisfacer las condiciones básicas.

## 2.2 Uso correcto del equipo

#### Aplicaciones y productos

Según la versión pedida, el instrumento puede medir también fluidos potencialmente explosivos, inflamables, venenosos u oxidantes.

Los equipos de medida aptos para el uso en zonas con peligro de explosión, en aplicaciones sanitarias o donde existan mayores peligros por la presión del proceso, presentan la indicación correspondiente en su placa de identificación.

Para asegurar que el instrumento de medición se mantenga en las condiciones apropiadas durante el tiempo útil:

- ‣ Manténgase en los rangos de presión y temperatura especificados.
- ‣ Únicamente utilice el dispositivo de medición conforme a la información de la placa de identificación y las condiciones generales que figuran en el manual de instrucciones y la documentación complementaria.
- ‣ Verifique, mirando la placa de identificación, si el instrumento pedido es apto para el uso en la zona peligrosa en cuestión (p. ej., protección contra explosión, seguridad del depósito de presión).
- ‣ Utilice el instrumento de medición únicamente con productos cuando los materiales de las partes del instrumento que entran en contacto con el producto sean suficientemente resistentes.
- $\blacktriangleright$  En el caso de que el equipo de medida no opere a la temperatura atmosférica, es importante que se cumplan las condiciones básicas correspondientes que se especifican en la documentación del equipo: véase sección "Documentación".

<span id="page-7-0"></span>‣ Mantenga protegido su equipo de medición contra la corrosión debida a influencias medioambientales.

#### Uso incorrecto

Utilizar indebidamente el equipo puede comprometer la seguridad. El fabricante no asume ninguna responsabilidad por daños debidos a un uso indebido del equipo.

## **A** ADVERTENCIA

#### Peligro de rotura debido a fluidos corrosivos o abrasivos.

- ‣ Verifique la compatibilidad del fluido del proceso con el material del sensor.
- ‣ Asegúrese de la resistencia de todos los materiales de las partes en contacto con el producto del proceso.
- ‣ Manténgase en los rangos de presión y temperatura especificados.

### AVISO

#### Verificación en casos límite:

‣ En los casos de que el fluido sea especial o un producto de limpieza, Endress+Hauser proporcionará gustosamente asistencia en la verificación de la resistencia a la corrosión de los materiales en contacto con el fluido, pero no proporcionará ninguna garantía ni asumirá ninguna responsabilidad al respecto debido a que pequeñas variaciones en la temperatura, concentración o nivel de contaminación en el proceso pueden alterar las propiedades de resistencia a la corrosión.

#### Riesgos residuales

### **A ADVERTENCIA**

#### La electrónica y el producto pueden ocasionar el calentamiento de las superficies. Esto implica un riesgo de quemaduras.

► En el caso de fluidos de proceso con temperaturas elevadas, tome las medidas de protección necesarias para evitar quemaduras por contacto.

## 2.3 Seguridad en el lugar de trabajo

Para trabajar con el instrumento:

‣ Lleve el equipo de protección personal conforme a las normas nacionales.

Para trabajos de soldadura con las tuberías:

‣ No conecte el soldador a tierra a través del instrumento de medida.

En el caso de trabajar en o con el dispositivo con las manos mojadas:

‣ Es necesario utilizar guantes debido al riesgo de descargas eléctricas.

## 2.4 Funcionamiento seguro

Riesgo de lesiones.

- ‣ Opere únicamente con el instrumento si éste está en buenas condiciones técnicas y funciona de forma segura.
- ‣ El operario es responsable del funcionamiento libre de interferencias del instrumento.

## <span id="page-8-0"></span>2.5 Seguridad del producto

Este instrumento de medición ha sido diseñado de acuerdo a las buenas prácticas de ingeniería y cumple los requisitos de seguridad actuales, ha sido sometido a pruebas de funcionamiento y ha salido de fábrica en condiciones óptimas para funcionar de forma segura.

Cumple las normas de seguridad y los requisitos legales pertinentes. Cumple también con las directivas de la EU enumeradas en la Declaración de conformidad EU específica del instrumento. Endress+Hauser lo confirma dotando al instrumento con la marca CE.

## 2.6 Seguridad IT

La garantía solo tendrá validez en caso de que el dispositivo haya sido instalado y utilizado según se describe en el Manual de Instrucciones. El dispositivo está equipado con mecanismos de seguridad para protegerlo contra cambios accidentales en la configuración del mismo.

Las medidas de seguridad IT, en consonancia con las normas de seguridad de los operadores, diseñados para proporcionar protección adicional para el dispositivo y para las transferencias de datos del dispositivo, deberán ser implementadas por los propios operadores.

## 2.7 Seguridad informática específica del equipo

El equipo ofrece un rango de funciones específico para ser compatible con medidas de protección por parte del operador. Estas funciones pueden ser configuradas por el usuario y garantizan una seguridad en operación mayor si se utilizan correctamente.

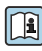

Para más información sobre seguridad informática específica del equipo, véase el manual  $\mathbb{E}$  de instrucciones del equipo.

## 3 Descripción del producto

El equipo comprende un transmisor y un sensor.

Dos versiones están disponibles:

- Versión compacta El transmisor y el sensor forman una sola unidad mecánica.
- Versión separada El transmisor y el sensor se montan en lugares distintos.

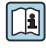

Para información detallada sobre la descripción del producto, véase el Manual de instrucciones del equipo

## 4 Instalación

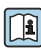

Para información detallada acerca del montaje del sensor, véase el Manual de instrucciones abreviado del sensor  $\rightarrow$   $\blacksquare$  3

## <span id="page-9-0"></span>4.1 Montaje del transmisor de la versión separada

## **A ATENCIÓN**

### Temperatura ambiente demasiado elevada.

Riesgo de sobrecalentamiento de la electrónica y deformación por calor de la caja.

- ‣ No exceda la temperatura ambiente máxima admisible de .
- ‣ Si se instala en un lugar al aire libre: evite que quede directamente expuesto a la radiación solar y a las inclemencias del tiempo, sobre todo en zonas climáticas cálidas.

## **AATENCIÓN**

## Los esfuerzos mecánicos excesivos pueden dañar la caja.

‣ Evite que quede sometida a esfuerzos mecánicos excesivos.

El transmisor de la versión separada puede montarse de las formas siguientes:

- Montaje en pared
- Montaje en tubería

### 4.1.1 Montaje en pared

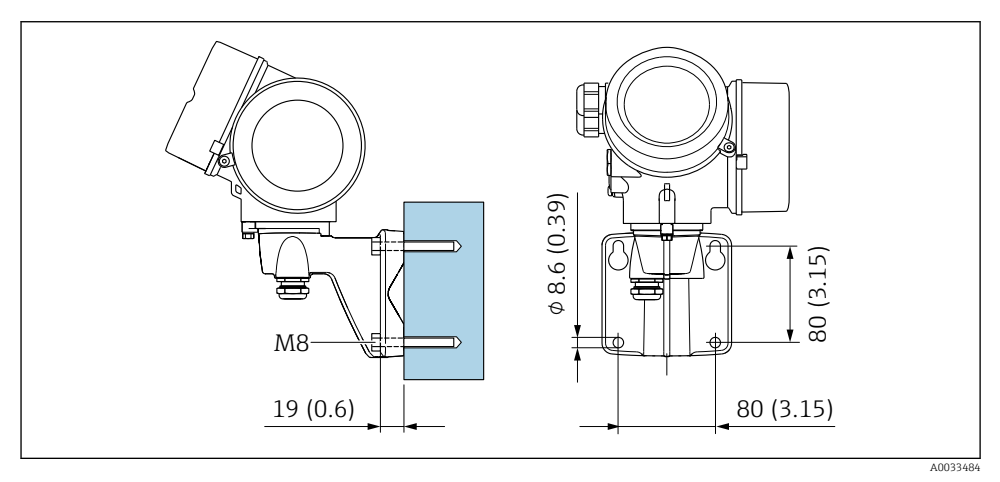

 *1 mm (pulgadas)*

#### <span id="page-10-0"></span>4.1.2 Montaje en poste

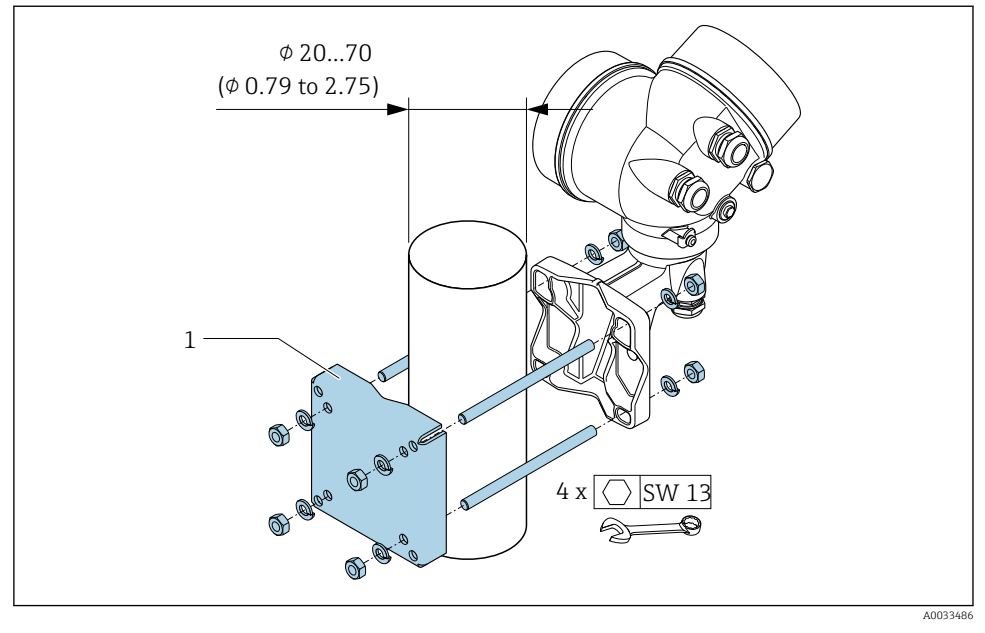

 *2 mm (pulgadas)*

## 4.2 Giro del cabezal transmisor

Para facilitar el acceso al compartimento de conexiones o módulo indicador, se puede girar el cabezal del transmisor.

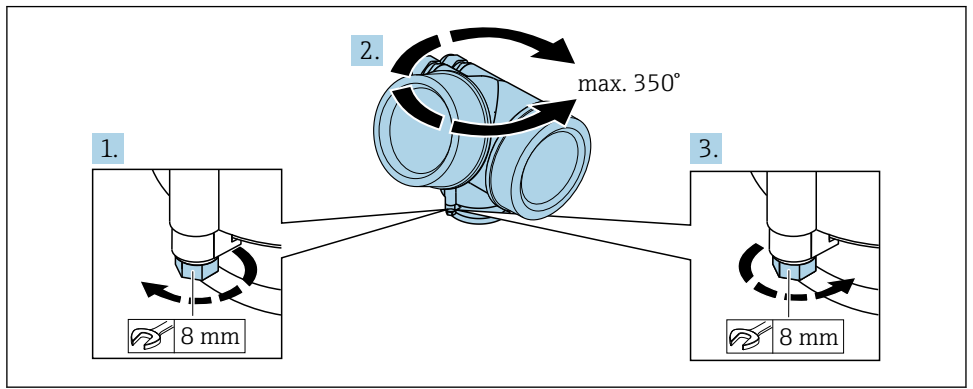

A0032242

1. Afloje el tornillo de fijación.

2. Gire el cabezal hasta la posición deseada.

<span id="page-11-0"></span>3. Apriete firmemente el tornillo de fijación.

## 4.3 Giro del módulo indicador

El indicador se puede girar a fin de optimizar su legibilidad y manejo.

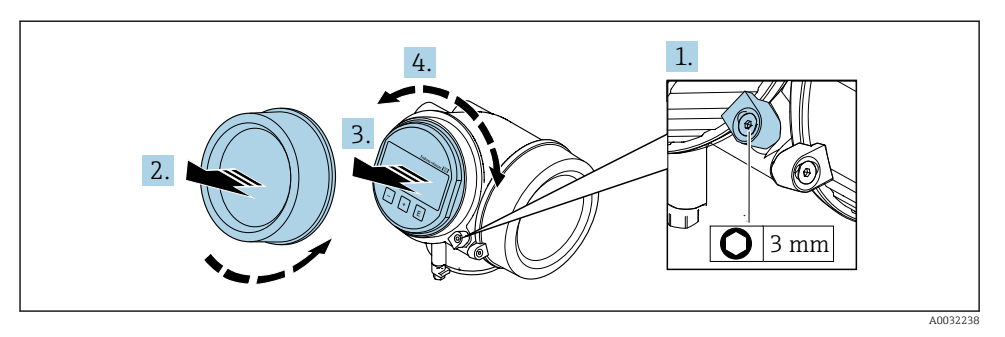

- 1. Afloje con una llave Allen el tornillo de bloqueo del compartimento de la electrónica.
- 2. Desatornille la cubierta del compartimiento de la electrónica del cabezal transmisor.
- 3. Opcional: extraiga el módulo indicador tirando suavemente con un movimiento de rotación.
- 4. Gire el módulo indicador hasta la posición deseada: máx. 8 × 45° en cada dirección.
- 5. Sin extraer el módulo de visualización: encaje el módulo en la posición deseada.
- 6. Habiendo extraído el módulo de visualización: Pase el cable por la abertura entre la caja y el módulo de la electrónica e inserte el módulo indicador en el compartimento de la electrónica hasta encajarlo bien.
- 7. Para volver a montar el transmisor, invierta los pasos del desmontaje.

## 4.4 Verificación tras la instalación del transmisor

La verificación tras la instalación debe realizarse siempre después de las tareas siguientes:

- Giro del cabezal transmisor
- Giro del módulo indicador

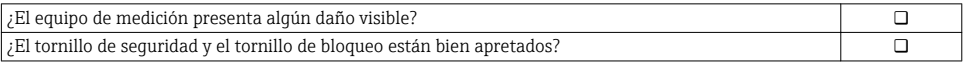

## <span id="page-12-0"></span>5 Conexionado eléctrico

## 5.1 Condiciones para la conexión

#### 5.1.1 Herramientas requeridas

- Para entradas de cable: utilice las herramientas correspondientes
- Para tornillo de bloqueo: llave Allen3 mm
- Pelacables
- Si utiliza cables trenzados: alicates para el terminal de empalme
- Para extraer cables de terminales: destornillador de hoja plana  $\leq$  3 mm (0,12 in)

#### 5.1.2 Requisitos referentes al cable de conexión

Los cables de conexión escogidos por el usuario deben cumplir los siguientes requisitos.

#### Seguridad eléctrica

Conforme a las normas nacionales pertinentes.

#### Rango de temperaturas admisibles

- Se debe respetar las normativas de instalación vigentes en el país de instalación.
- Los cables deben ser aptos para las temperaturas mínimas y máximas previstas.

#### Cable de señal

*Salida de impulsos / frecuencia / conmutación*

Un cable de instalación estándar es suficiente.

#### *FOUNDATION Fieldbus*

Cable apantallado a 2 hilos trenzados.

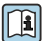

Para información adicional sobre la planificación e instalación de redes FOUNDATION Fieldbus, véase:

- Manual de instrucciones para una "Visión general de FOUNDATION Fieldbus" (BA00013S)
- Instrucciones de FOUNDATION Fieldbus
- IEC 61158-2 (MBP)

#### Diámetro del cable

- Prensaestopas suministrados:  $M20 \times 1,5$  con cable  $\phi$  6 ... 12 mm (0,24 ... 0,47 in)
- Terminales de clavija para versiones de equipo que no comprenden protección contra sobretensiones: secciones transversales de cable de 0,5 ... 2,5 mm<sup>2</sup> (20 ... 14 AWG)
- Terminales de tornillo para versiones de equipo que incluyen protección contra sobretensiones: secciones transversales de cable de  $0.2$  ...  $2.5$  mm<sup>2</sup> ( $24$  ...  $14$  AWG)

#### 5.1.3 Conexión de cables de la versión separada

#### Cable de conexión (estándar)

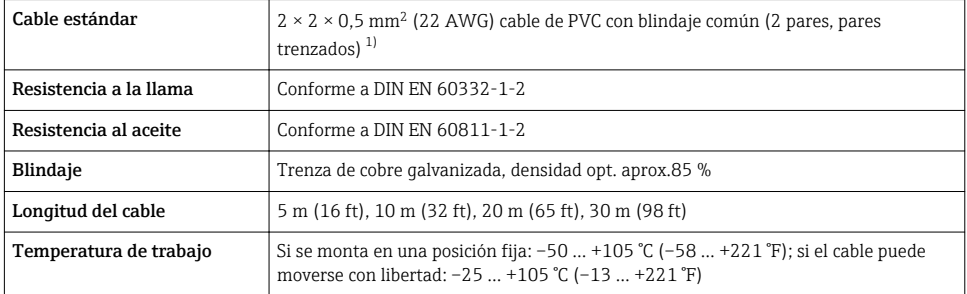

1) La radiación UV puede causar daños en el revestimiento exterior del cable. Proteja el cable contra la exposición a los rayos solares lo máximo posible.

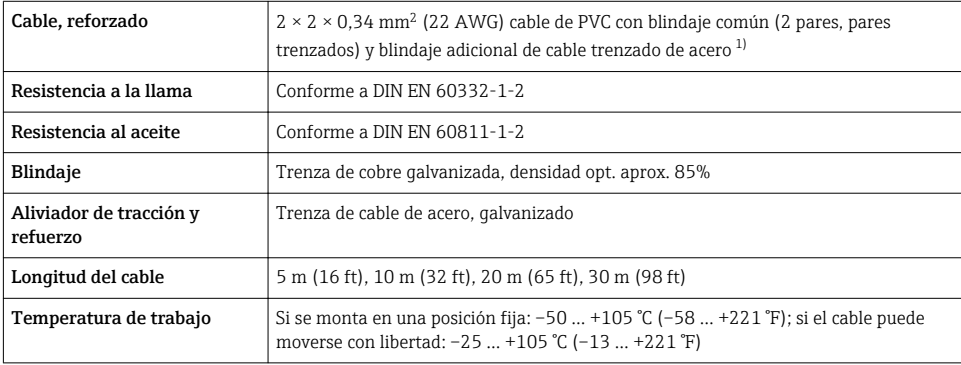

#### Cable de conexión reforzado

1) La radiación UV puede causar daños en el revestimiento exterior del cable. Proteja el cable contra la exposición a los rayos solares lo máximo posible.

#### <span id="page-14-0"></span>5.1.4 Asignación de terminales

#### Transmisor

*Versión de conexión a FOUNDATION Fieldbus, salida de impulsos/frecuencia/conmutación*

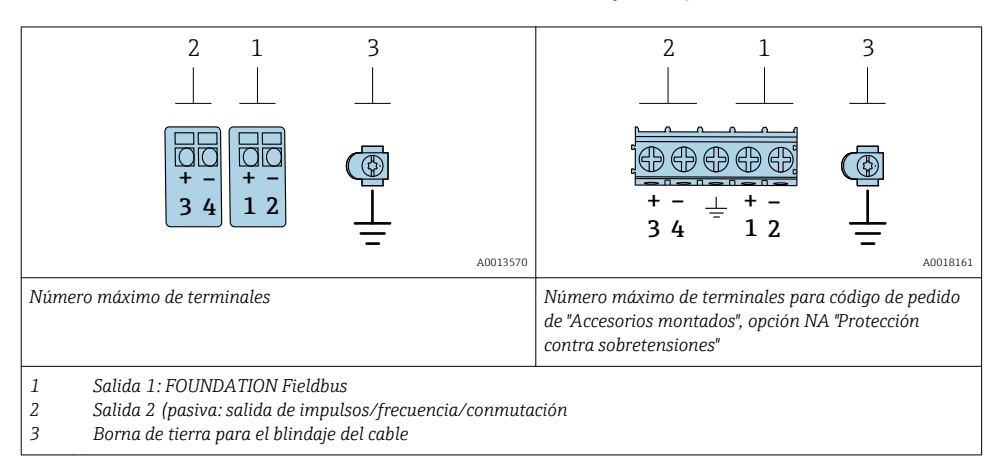

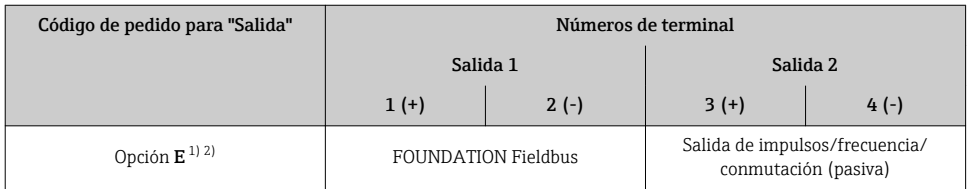

1) La salida 1 se debe utilizar siempre; la salida 2 es opcional.<br>2) FOUNDATION Fieldbus con protección integrada contra inv

2) FOUNDATION Fieldbus con protección integrada contra inversión de polaridad.

#### 5.1.5 Asignación de pins del conector del equipo

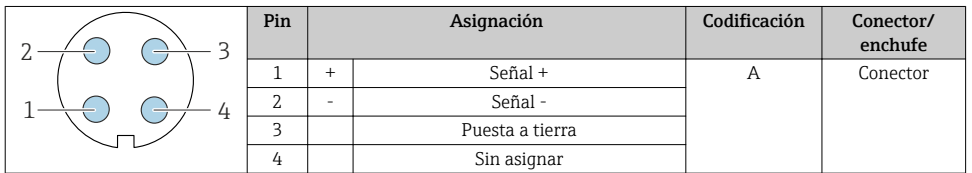

#### 5.1.6 Apantallamiento y puesta a tierra

La compatibilidad electromagnética óptima (EMC) del sistema de bus de campo solo está garantizada si los componentes del sistema y, en particular las líneas, están blindados y el blindaje forma un conjunto apantallado lo más completo posible. Un apantallamiento del 90 %es idóneo.

- 1. Para asegurar una protección de EMC óptima, conecte el blindaje con la tierra de referencia con la máxima frecuencia posible.
- 2. Por cuestiones relativas a la protección contra explosiones, se recomienda que se prescinda de la puesta a tierra.

Para cumplir los dos requisitos, existen básicamente tres tipos distintos de apantallamiento en el sistema de bus de campo:

- Apantallamiento por los dos extremos
- Apantallamiento por un extremo, en el lado de alimentación, con terminación capacitiva en el equipo de campo
- Apantallamiento por un extremo, en el lado de alimentación

La experiencia ha demostrado que los mejores resultados para la EMC se obtienen generalmente cuando la instalación se ha apantallado por un extremo, en el lado de alimentación (sin terminación capacitiva en el equipo de campo). Hay que tomar medidas apropiadas para el cableado de entrada si se quiere un funcionamiento sin restricciones en presencia de interferencias EMC. El presente equipo las ha tenido en cuenta. Queda pues garantizado el buen funcionamiento en presencia de variables interferentes según NAMUR NE21.

- 1. Respete los requisitos de instalación nacionales y las normativas durante instalación.
- 2. Si hay grandes diferencias de potencial entre los distintos puntos de puesta a tierra, conecte únicamente un punto del blindaje directamente con tierra de referencia.
- 3. En sistemas desprovistos de compensación de potencial,

el blindaje de los cables del sistema de buses de campo solo debe conectarse por un lado con tierra, por ejemplo, junto a la unidad de alimentación de los buses de campo o junto a las barreras de seguridad.

#### AVISO

En un sistema sin igualación de potencial, si se conecta el blindaje del cable en más de un punto con tierra, se producen corrientes residuales a la frecuencia de la red.

Esto puede dañar el blindaje del cable del bus.

- ‣ Conecte únicamente un extremo del blindaje del cable de bus con la tierra local o de protección.
- ‣ Aísle el blindaje que quede sin conectar.

<span id="page-16-0"></span>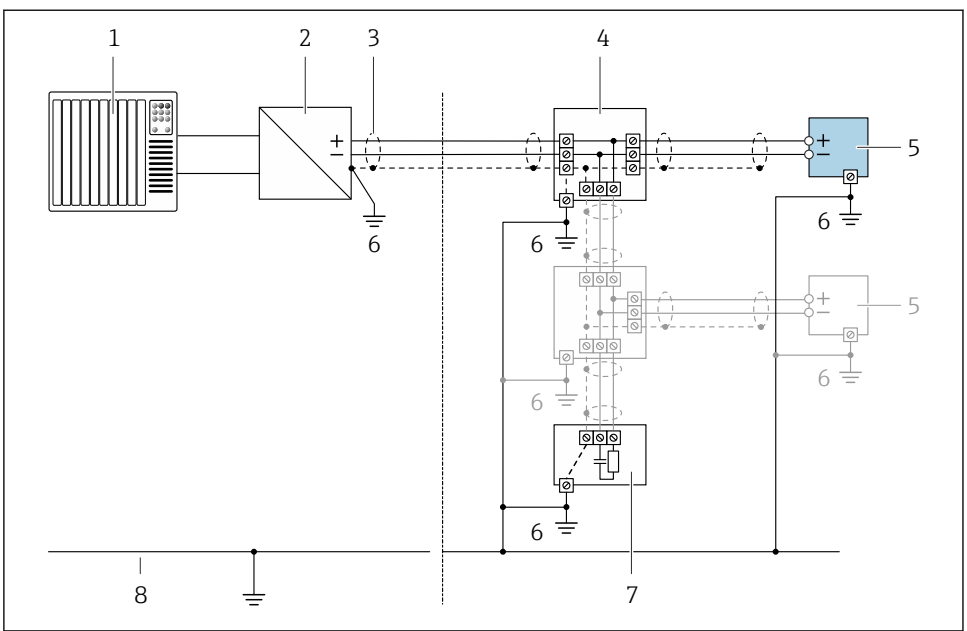

#### *3 Ejemplo de conexión de FOUNDATION Fieldbus*

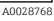

- *1 Sistema de control (p. ej. PLC)*
- *2 Acondicionador de alimentación (FOUNDATION Fieldbus)*
- *3 Blindaje del cable: debe conectarse por los dos extremos con tierra para cumplir los requisitos EMC (Compatibilidad electromagnética); observe las especificaciones del cable*
- *4 Caja de conexiones en T*
- *5 Instrumento de medición*
- *6 Conexión local con tierra*
- *7 Terminador de bus (impedancia terminal)*
- *8 Conductor para compensación de potencial*

#### 5.1.7 Requisitos que debe cumplir la unidad de alimentación

#### Tensión de alimentación

#### *Transmisor*

Todas las salidas requieren una fuente de alimentación externa.

#### *Tensión de alimentación para versión compacta sin indicador local 1)*

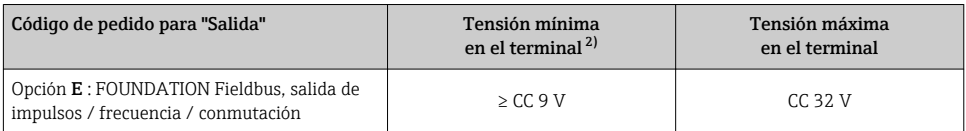

1) En caso de tensión de alimentación externa para acondicionador de alimentación

2) La tensión terminal mínima aumenta algo cuando se utiliza un indicador local: véase la tabla siguiente

#### *Incremento de la tensión mínima en los terminales*

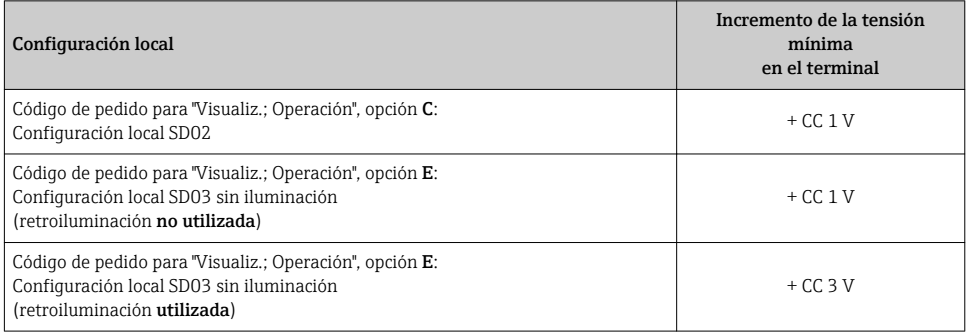

#### 5.1.8 Preparación del instrumento de medición

Realice los pasos en el siguiente orden:

- 1. Monte el sensor y transmisor.
- 2. Cabezal de conexión, sensor: conecte el cable de conexión.
- 3. Transmisor: Conecte el cable de conexión
- 4. Transmisor: Conecte el cable de señal y el cable para la tensión de alimentación.

#### AVISO

#### ¡Estanqueidad insuficiente del cabezal!

Se puede comprometer la seguridad en el funcionamiento del equipo de medición.

- ‣ Utilice prensaestopas apropiados que correspondan al grado de protección.
- 1. Extraiga el conector provisional, si existe.
- 2. Si el equipo de medición se suministra sin prensaestopas: Provea por favor prensaestopas apropiados para los cables de conexión .
- 3. Si el equipo de medición se suministra con prensaestopas: Respete las exigencias para cables de conexión  $\rightarrow \blacksquare$  13.

## <span id="page-18-0"></span>5.2 Conexión del instrumento de medición

### AVISO

#### Seguridad eléctrica limitada por conexión incorrecta.

- ‣ Las tareas de conexionado deben ser realizadas únicamente por personal cualificado preparado para ello.
- ‣ Observe las normas de instalación nacionales pertinentes.
- ‣ Cumpla con las normas de seguridad del lugar de trabajo.
- $\triangleright$  Conecte siempre el cable a tierra de protección  $\oplus$  antes de conectar los cables adicionales.
- ‣ Si se va a utilizar el equipo en una zona con atmósferas explosivas, observe la información incluida en la documentación Ex del equipo de medición.

#### 5.2.1 Conexión de la versión compacta

#### Conexión del transmisor

#### *Conexión mediante terminales*

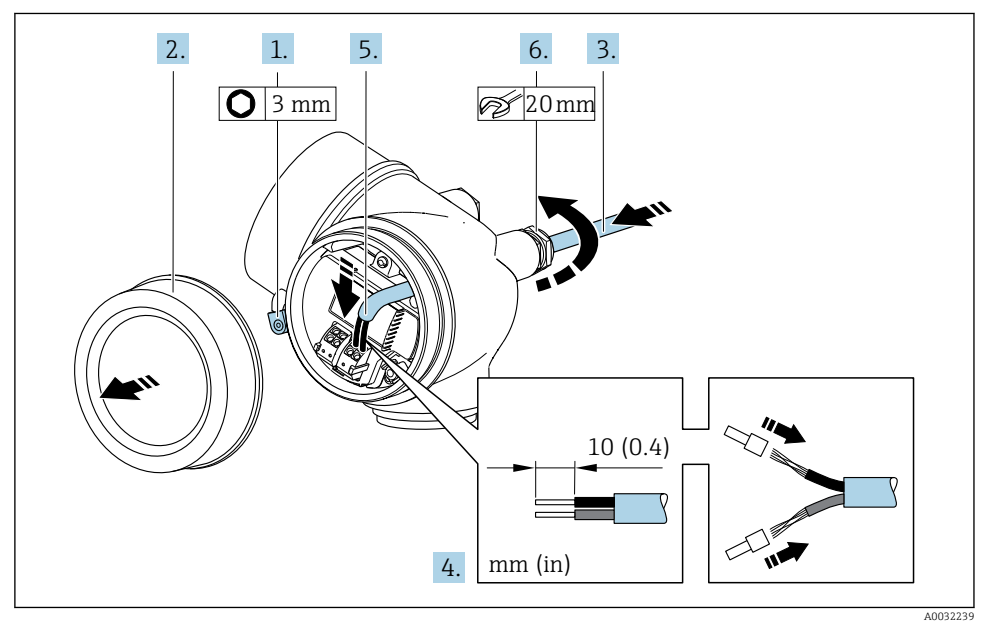

- 1. Afloje el tornillo de bloqueo de la tapa del compartimento de conexiones.
- 2. Desenrosque la tapa frontal del compartimento de conexiones.
- 3. Pase el cable por la entrada de cables. Para asegurar la estanqueidad, no extraiga el anillo obturador de la entrada de cables.
- 4. Pele los extremos del cable. Si es un cable trenzado, dótelo también de terminales de empalme.
- 5. Conecte el cable según la asignación de terminales →  $\triangleq$  15.

#### <span id="page-19-0"></span>6. **A ADVERTENCIA**

Incumplimiento del grado de protección de la caja debido a su sellado insuficiente

‣ No utilice ningún lubricante para enroscar el tornillo. Las roscas de la tapa ya están recubiertas de un lubricante seco.

Apriete firmemente los prensaestopas.

7. Para volver a montar el transmisor, invierta los pasos del desmontaje.

*Extracción de un cable*

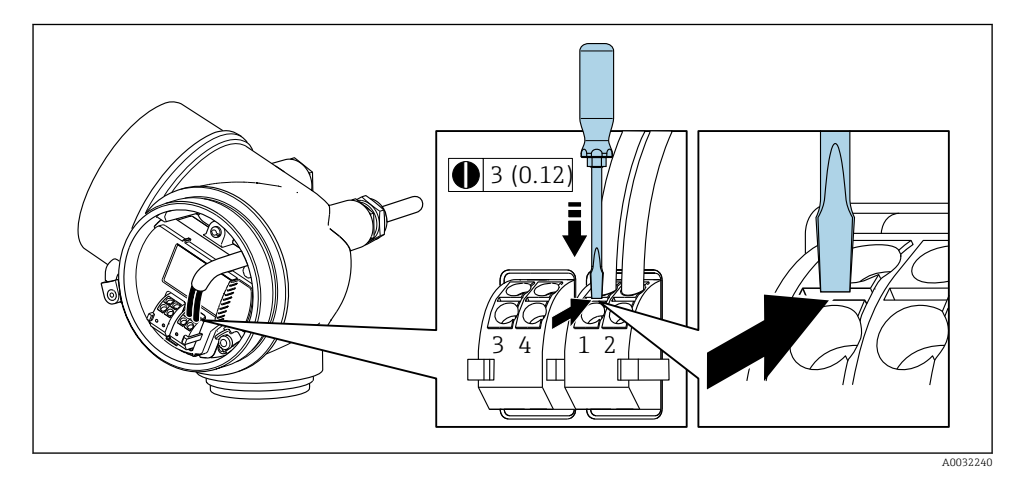

‣ Para extraer un cable del terminal, utilice un destornillador de cabeza plana para empujar en la ranura entre dos orificios de terminal mientras tire del extremo del cable para extraerlo del terminal.

#### 5.2.2 Conexión de la versión separada

#### **A** ADVERTENCIA

#### Riesgo de daños en los componentes de la electrónica.

- ‣ Conecte el sensor y el transmisor con la misma conexión equipotencial.
- ‣ Conecte el sensor únicamente a un transmisor con el mismo número de serie.

Para la versión separada, se recomienda el procedimiento siguiente (proporcionado en la secuencia de acciones):

- 1. Monte el sensor y transmisor.
- 2. Conecte el cable de conexión para la versión separada.

3. Conecte el transmisor.

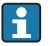

El modo en que se conecta el cable de conexión a la caja del transmisor depende de la homologación del equipo de medición y en la versión del cable de conexión utilizado.

En las siguientes versiones, solo se pueden utilizar terminales para la conexión en la caja del transmisor:

- Determinados certificados: Ex nA, Ex ec, Ex tb y División 1
- Uso de cable de conexión reforzado

En las siguientes versiones, se utiliza un conector M12 de equipo para la conexión en la caja del transmisor:

- El resto de certificados
- Uso de cable de conexión (estándar)

Los terminales se utilizan siempre para conectar el cable de conexión en la caja de conexión del sensor (pares de apriete para los tornillos del aliviador de tracción del cable: 1,2 … 1,7 Nm).

#### Conexión del cabezal de conexiones del sensor

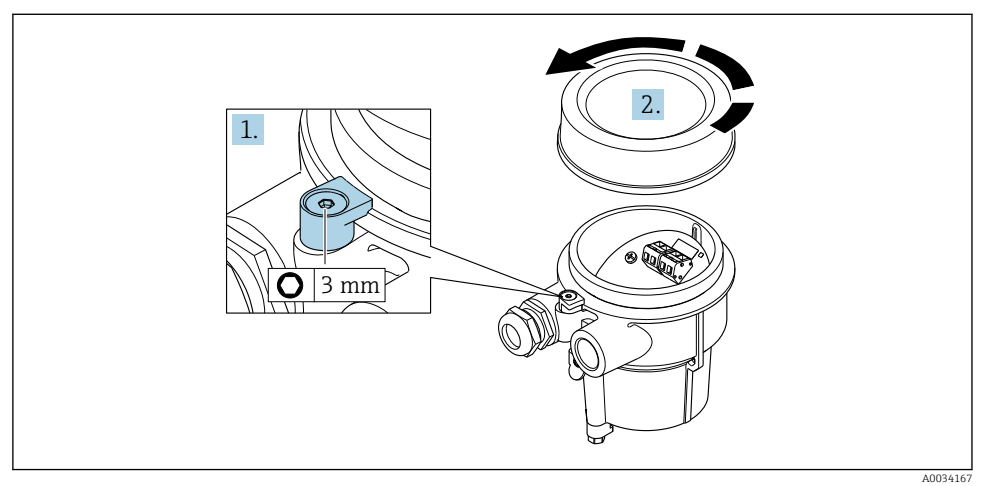

- 1. Afloje el tornillo de bloqueo.
- 2. Desenrosque la tapa del cabezal.

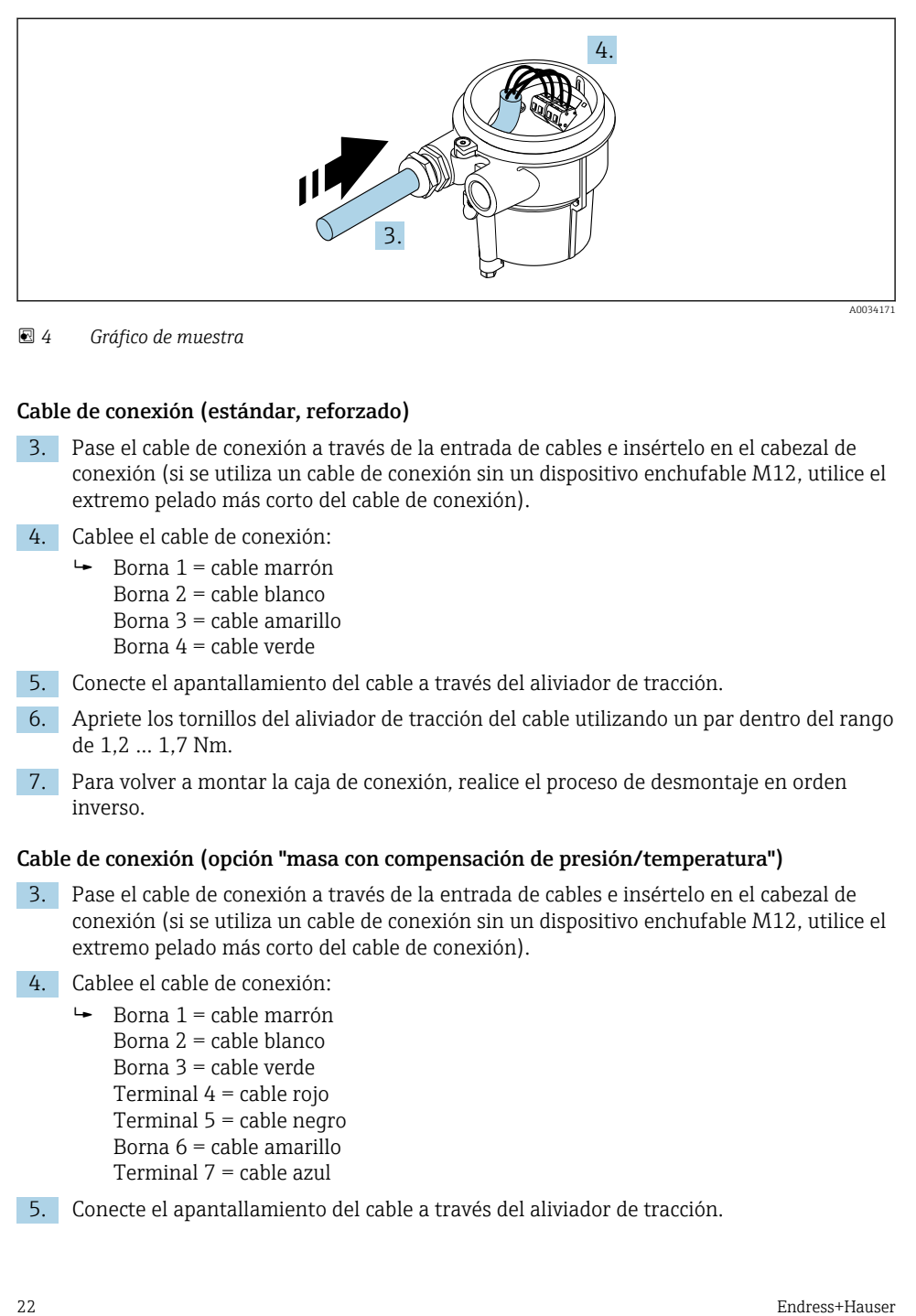

 *4 Gráfico de muestra*

#### Cable de conexión (estándar, reforzado)

- 3. Pase el cable de conexión a través de la entrada de cables e insértelo en el cabezal de conexión (si se utiliza un cable de conexión sin un dispositivo enchufable M12, utilice el extremo pelado más corto del cable de conexión).
- 4. Cablee el cable de conexión:
	- $\rightarrow$  Borna 1 = cable marrón Borna 2 = cable blanco Borna 3 = cable amarillo Borna 4 = cable verde
- 5. Conecte el apantallamiento del cable a través del aliviador de tracción.
- 6. Apriete los tornillos del aliviador de tracción del cable utilizando un par dentro del rango de 1,2 … 1,7 Nm.
- 7. Para volver a montar la caja de conexión, realice el proceso de desmontaje en orden inverso.

#### Cable de conexión (opción "masa con compensación de presión/temperatura")

- 3. Pase el cable de conexión a través de la entrada de cables e insértelo en el cabezal de conexión (si se utiliza un cable de conexión sin un dispositivo enchufable M12, utilice el extremo pelado más corto del cable de conexión).
- 4. Cablee el cable de conexión:
	- $\rightarrow$  Borna 1 = cable marrón Borna 2 = cable blanco Borna 3 = cable verde Terminal  $4 =$  cable rojo Terminal 5 = cable negro Borna 6 = cable amarillo Terminal 7 = cable azul
- 5. Conecte el apantallamiento del cable a través del aliviador de tracción.
- 6. Apriete los tornillos del aliviador de tracción del cable utilizando un par dentro del rango de 1,2 … 1,7 Nm.
- 7. Para volver a montar la caja de conexión, realice el proceso de desmontaje en orden inverso.

#### Conexión del transmisor

*Conexión del transmisor mediante conector*

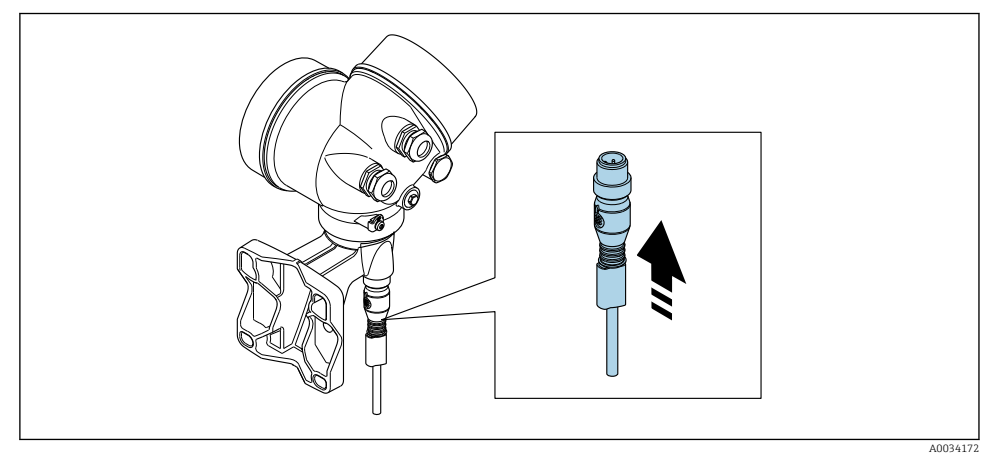

‣ Acople el conector.

*Conexión del transmisor mediante los terminales*

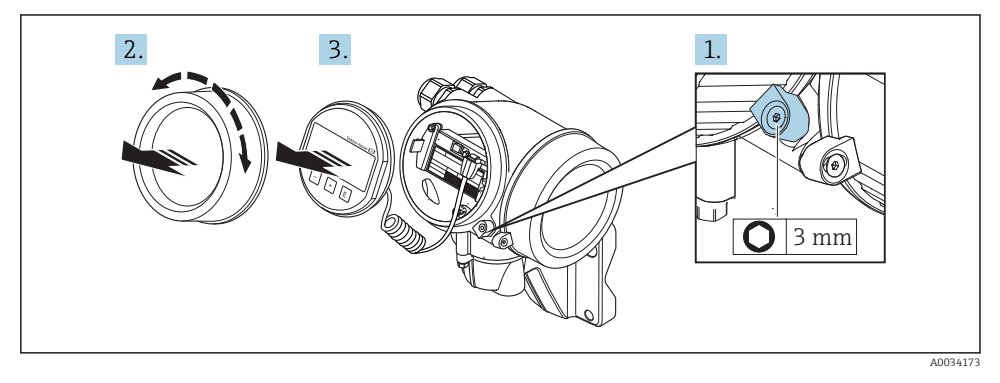

- 1. Afloje el tornillo de bloqueo de la tapa frontal del compartimento de la electrónica.
- 2. Desenrosque la tapa frontal del compartimento de electrónica.
- 3. Extraiga el módulo indicador tirando suavemente con un movimiento de rotación. Para facilitar el acceso al interruptor de bloqueo, sujete el módulo de visualización por el borde del compartimento de la electrónica.

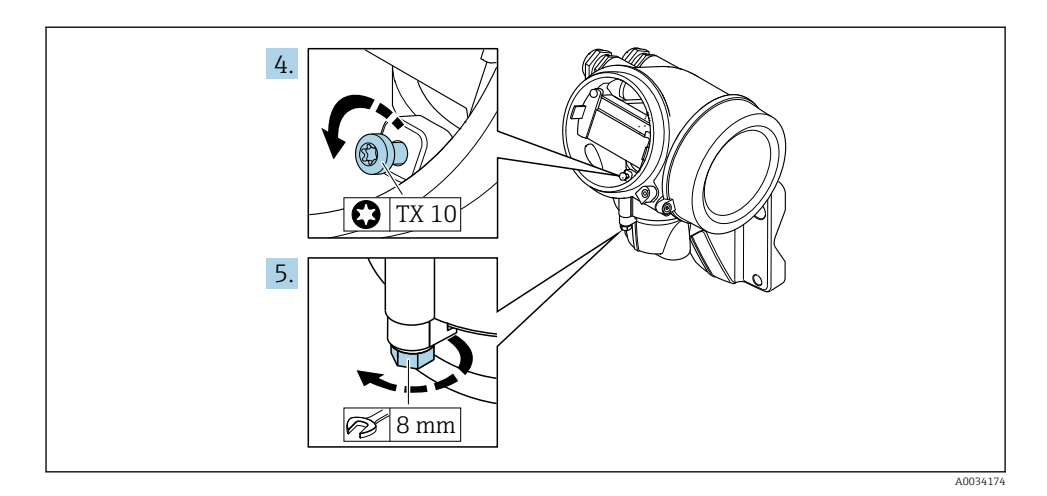

- 4. Afloje el tornillo de bloqueo del cabezal del transmisor.
- 5. Afloje el tornillo de bloqueo del cabezal del transmisor.

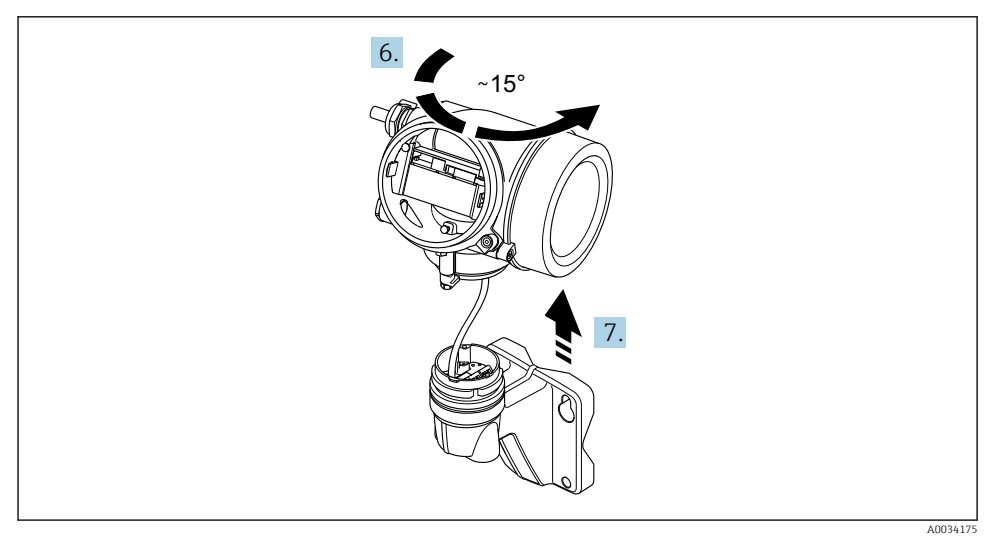

#### *5 Gráfico de muestra*

6. Gire la caja del transmisor hacia la derecha hasta la marca.

#### 7. AVISO

#### La tarjeta de conexión de la caja para pared está conectada a la tarjeta de la electrónica del transmisor a través de un cable de señal.

‣ Preste atención a dicho cable se señal al levantar el cabezal de transmisor.

Levante el cabezal del transmisor.

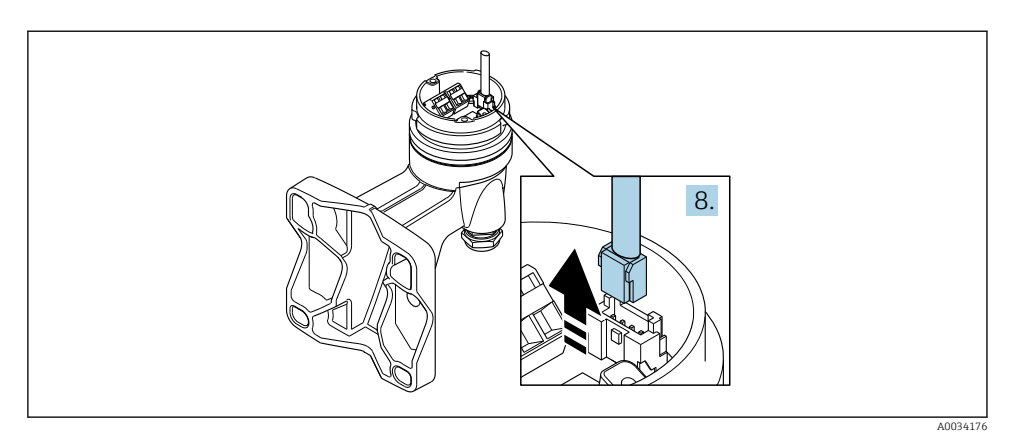

#### *6 Gráfico de muestra*

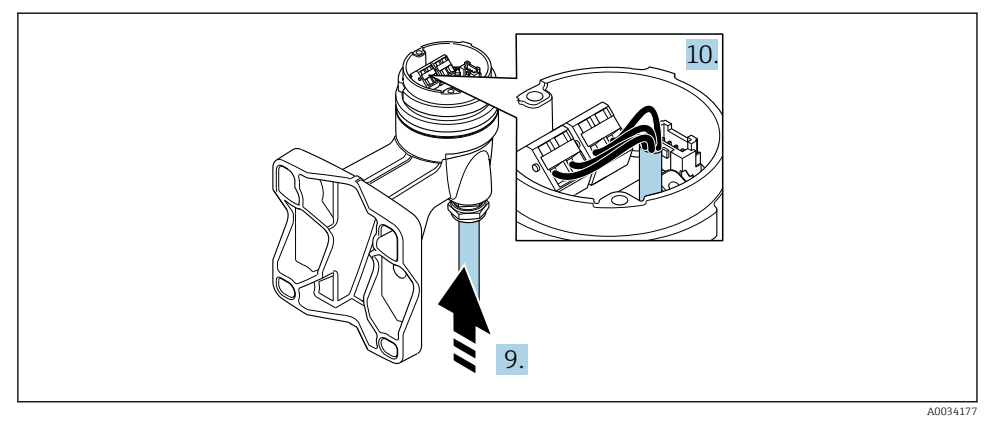

 *7 Gráfico de muestra*

#### Cable de conexión (estándar, reforzado)

- 8. Desconecte el cable de señal de la tarjeta de conexión de la caja para pared presionando la pestaña de bloqueo del conector. Extraiga el cabezal del transmisor.
- 9. Pase el cable de conexión a través de la entrada de cables e insértelo en el cabezal de conexión (si se utiliza un cable de conexión sin un dispositivo enchufable M12, utilice el extremo pelado más corto del cable de conexión).
- 10. Cablee el cable de conexión:
	- $\rightarrow$  Borna 1 = cable marrón Borna 2 = cable blanco Borna 3 = cable amarillo Borna 4 = cable verde
- <span id="page-25-0"></span>11. Conecte el apantallamiento del cable a través del aliviador de tracción.
- 12. Apriete los tornillos del aliviador de tracción del cable utilizando un par dentro del rango de 1,2 … 1,7 Nm.
- 13. Para volver a montar la caja del transmisor, realice el proceso de desmontaje en orden inverso.

#### Cable de conexión (opción "masa con compensación de presión/temperatura")

- 8. Desconecte ambos cables de señal de la tarjeta de conexión de la caja para pared presionando la pestaña de bloqueo del conector. Extraiga el cabezal del transmisor.
- 9. Pase el cable de conexión a través de la entrada de cables e insértelo en el cabezal de conexión (si se utiliza un cable de conexión sin un dispositivo enchufable M12, utilice el extremo pelado más corto del cable de conexión).
- 10. Cablee el cable de conexión:
	- $\rightarrow$  Borna 1 = cable marrón Borna 2 = cable blanco Borna 3 = cable verde Terminal  $4 =$  cable rojo Terminal 5 = cable negro Borna  $6 =$ cable amarillo Terminal 7 = cable azul
- 11. Conecte el apantallamiento del cable a través del aliviador de tracción.
- 12. Apriete los tornillos del aliviador de tracción del cable utilizando un par dentro del rango de 1,2 … 1,7 Nm.
- 13. Para volver a montar la caja del transmisor, realice el proceso de desmontaje en orden inverso.

#### 5.2.3 Asegurar la igualación de potencial

#### **Requisitos**

Para asegurar la realización correcta de la medición, tenga por favor en cuenta lo siguiente:

- El producto y sensor deben estar al mismo potencial eléctrico
- Versión remota: el sensor y el transmisor deben estar al mismo potencial eléctrico
- Concepto de puesta a tierra en la planta
- Material de la tubería y puesta a tierra

## 5.3 Aseguramiento del grado de protección

El equipo de medición satisface todos los requisitos correspondientes al grado de protección IP66/67, cubierta tipo 4X.

Para garantizar el grado de protección IP66/67, cubierta tipo 4X, efectúe los siguientes pasos una vez haya realizado el conexionado eléctrico:

- 1. Revise las juntas de la caja para ver si están limpias y bien colocadas.
- 2. Seque, limpie o sustituya las juntas en caso necesario.
- <span id="page-26-0"></span>3. Apriete todos los tornillos de la caja y las tapas.
- 4. Apriete firmemente los prensaestopas.
- 5. Para asegurar que la humedad no penetre en la entrada de cables:
	- Disponga el cable de modo que quede girado hacia abajo ("trampa antiagua").

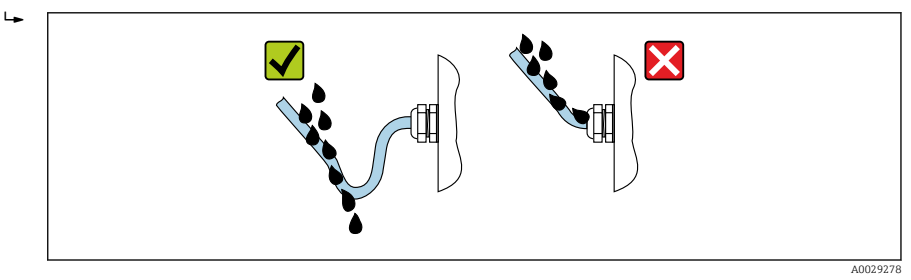

6. Inserte conectores provisionales en las entradas de cable no utilizadas.

## 5.4 Verificación tras la conexión

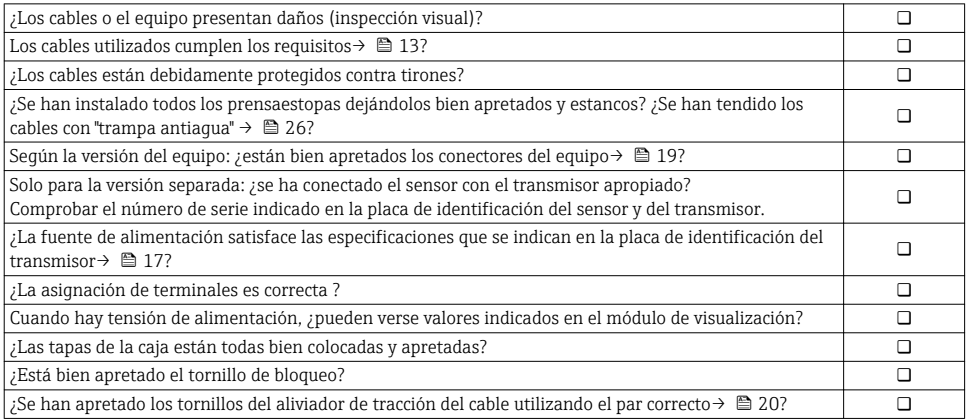

## <span id="page-27-0"></span>6 Posibilidades de configuración

## 6.1 Visión general sobre las opciones de configuración del instrumento

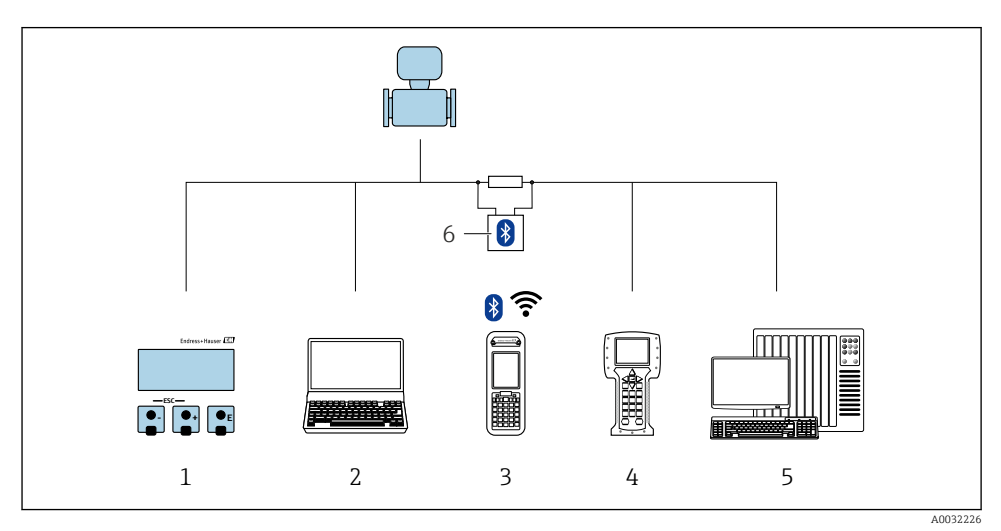

- *1 Configuración local mediante el módulo de visualización*
- *2 Ordenador con software de configuración (p. ej., FieldCare, DeviceCare, AMS Device Manager, SIMATIC PDM)*
- *3 Field Xpert SFX350 o SFX370*
- *4 Field Communicator 475*
- *5 Sistema de control (p. ej. PLC)*
- *6 Módem Bluetooth VIATOR con cable de conexión*

## <span id="page-28-0"></span>6.2 Estructura y funciones del menú de configuración

#### 6.2.1 Estructura del menú de configuración

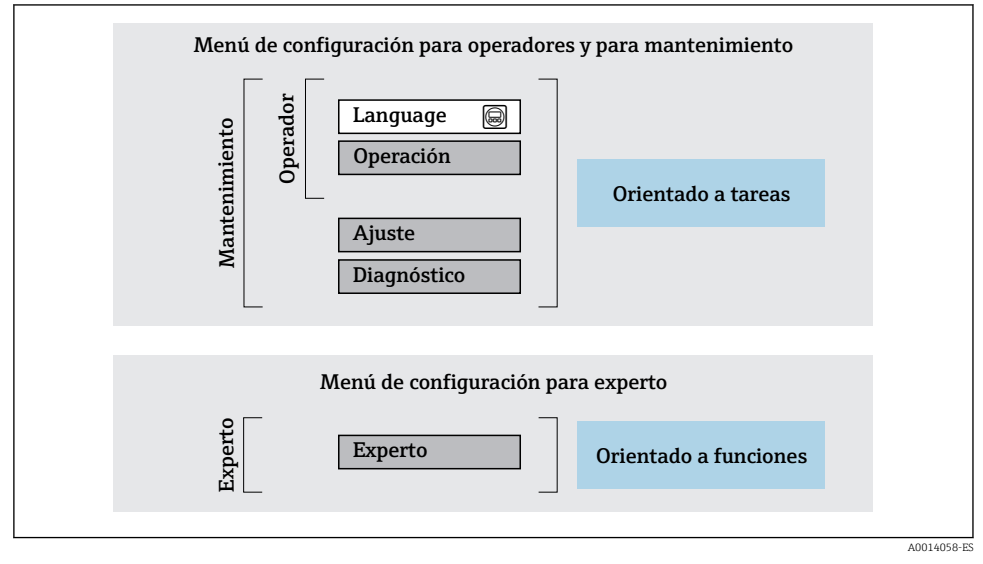

 *8 Estructura esquemática del menú de configuración*

#### 6.2.2 Filosofía de funcionamiento

Cada componente del menú de configuración tiene asignados determinados roles de usuario (operador, mantenimiento, etc.) que son con los que se puede acceder a dichos componentes. Cada rol de usuario tiene asignados determinadas tareas típicas durante el ciclo de vida del instrumento.

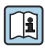

Para información detallada sobre filosofía en la que se basa el funcionamiento del equipo, véase el manual de instrucciones del equipo.

## <span id="page-29-0"></span>6.3 Acceso al menú de configuración desde el indicador local

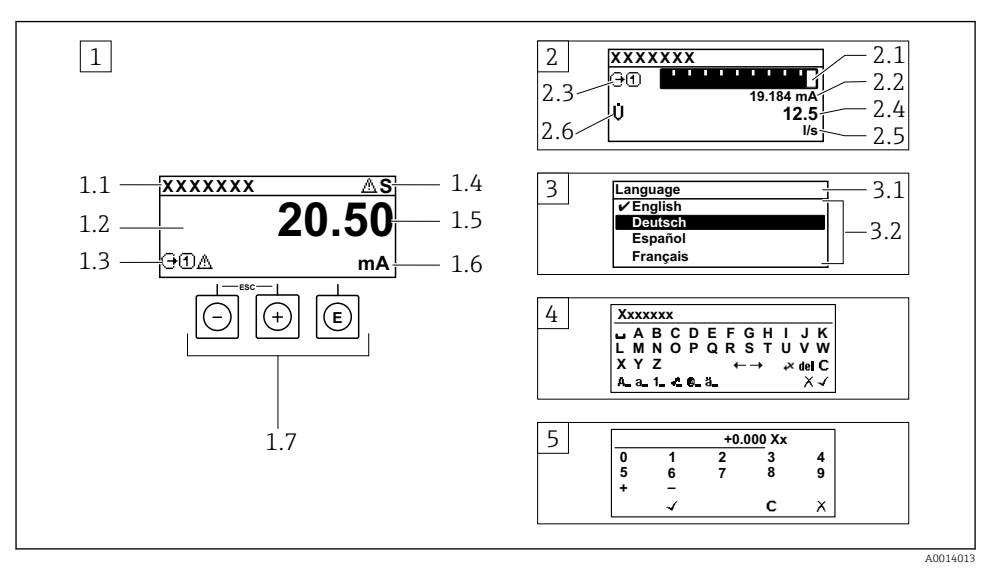

- *1 Indicador operativo con valor medido visualizado como "1 valor, máx." (ejemplo)*
- *1.1 Design. punt med*
- *1.2 Zona de visualización de valores medidos (4 líneas)*
- *1.3 Símbolos explicativos relacionados con el valor medido: tipo de valor medido, número del canal de medición, símbolo de comportamiento diagnosticado*
- *1.4 Zona de visualización del estado*
- *1.5 Valor medido*
- *1.6 Unidades del valor medido*
- *1.7 Elementos de configuración*
- *2 Visualizador operativo con el valor medido visualizado como "1 gráfico de barras + 1 valor" (ejemplo)*
- *2.1 Gráfico de barra para el valor medido 1*
- *2.2 Valor medido 1 con unidades*
- *2.3 Símbolos informativos sobre el valor medido 1: tipo de valor medido, número del canal*
- *2.4 Valor medido 2*
- *2.5 Unidades del valor medido 2*
- *2.6 Símbolos informativos sobre el valor medido 2: tipo de valor medido, número del canal*
- *3 Vista de navegación: lista de seleccionables de un parámetro*
- *3.1 Ruta de navegación y zona visualizadora del estado*
- 3.2 *Zona para navegación: vindica el valor del parámetro al que se ha accedido*
- *4 Vista de edición: editor de texto con máscara de entrada*
- *5 Vista de edición: editor numérico con máscara de entrada*

#### 6.3.1 Pantalla para operaciones de configuración

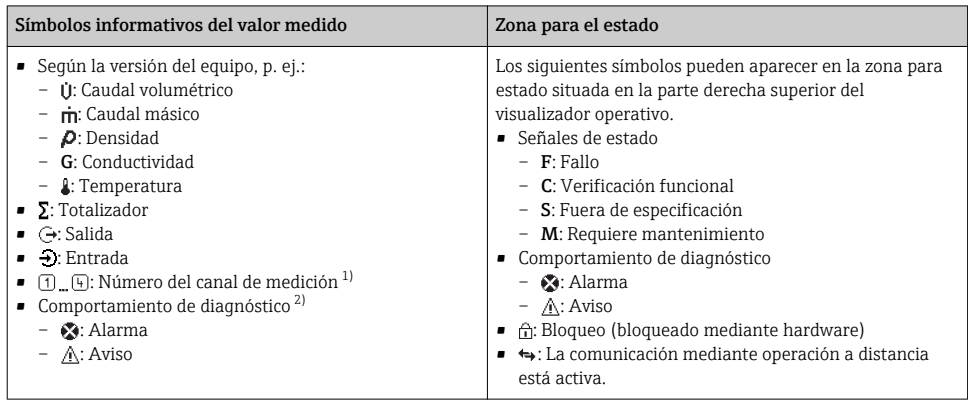

1) Si existe más de un canal para el mismo tipo de variable medida (totalizador, salida, etc.).

2) Para cuando se produce un evento de diagnóstico relacionado con la variable medida que se está visualizando.

#### 6.3.2 Vista de navegación

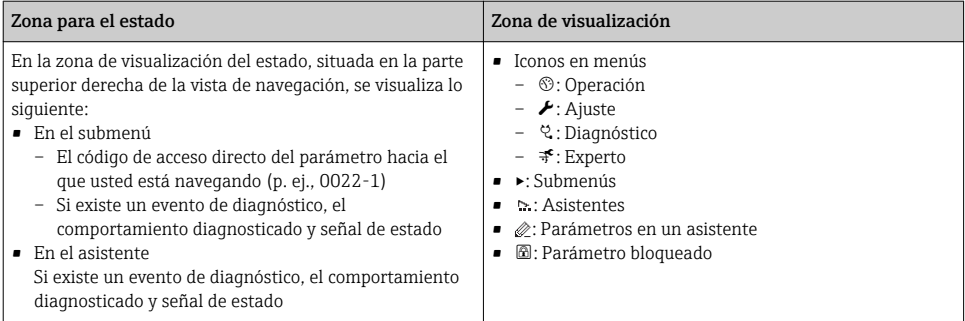

#### 6.3.3 Vista de edición

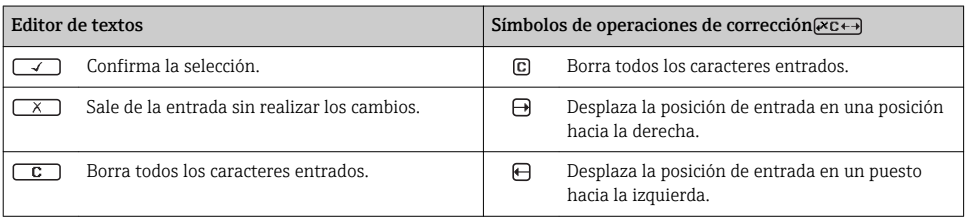

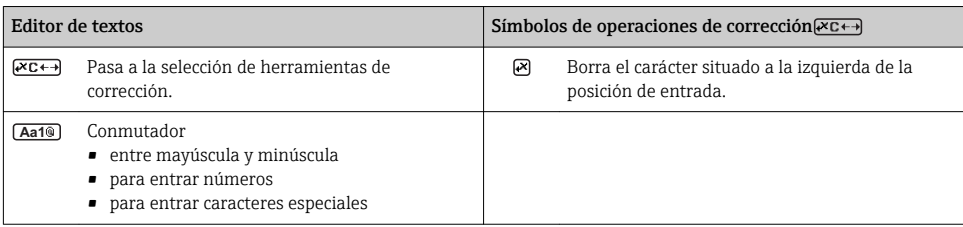

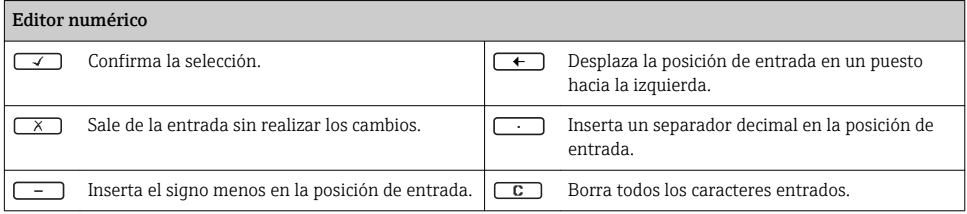

#### 6.3.4 Elementos para operaciones

#### Teclas y su función

#### Tecla Intro

*En visualizador operativo*

- Pulsando brevemente esta tecla, se entra en el menú de configuración.
- Si se pulsa durante 2 s esta tecla, se entra en el menú contextual.

#### *En un menú, submenú*

- Si se pulsa brevemente la tecla:
	- abre el menú, submenú o parámetro seleccionados.
	- Se inicia el asistente.
	- Si hay un texto de ayuda abierto: Cierre el texto de ayuda del parámetro.
- Si se pulsa durante 2 s en un parámetro:

Se abre el texto de ayuda (si existe) acerca de la función del parámetro.

*Con un asistente:* se abre la ventana para edición del parámetro.

*Con un editor numérico y de texto:*

- Si se pulsa brevemente la tecla:
	- abre el grupo seleccionado;
	- Realiza la acción seleccionada.
- Si se pulsa la tecla para 2 s: Confirma el valor editado para el parámetro.

#### Tecla Menos

- *Estando en un menú, submenú:* desplaza la barra de selección en sentido ascendente en una lista de opciones.
- *Con un asistente:* confirma el valor del parámetro y salta al parámetro anterior.
- *Con un editor numérico y de texto:* desplaza la barra de selección hacia la izquierda (hacia atrás) en una pantalla para entradas.

#### Tecla Más

#### <span id="page-32-0"></span>Teclas y su función

- *En un menú, submenú:* desplaza la barra de selección en sentido descendente en una lista de opciones.
- *Con un asistente:* confirma el valor del parámetro y salta al parámetro siguiente.
- *Con un editor numérico y de texto:* desplaza la barra de selección hacia la derecha (hacia delante) en una pantalla para entradas..

#### $\circledR$  +  $\circledR$  Combinación de teclas Escape (pulse las teclas simultáneamente)

*En un menú, submenú*

- Si se pulsa brevemente la tecla:
	- se abandona el nivel de menú en el que uno se encuentra y se accede al siguiente nivel superior.
	- Si hay un texto de ayuda abierto, cierra el texto de ayuda sobre el parámetro.
- Pulsando la tecla durante 2 s para el parámetro: se regresa a la pantalla de operaciones de configuración ("posición INICIO").

*Con un asistente:* se sale del asistente y se salta al siguiente nivel superior.

*Con un editor numérico y de texto:* se cierra el editor numérico o de texto sin que se efectúe ningún cambio.

#### $\Box$ +  $\Box$  Combinación de las teclas Menos / Enter (pulse simultáneamente ambas teclas)

Reduce el contraste (presentación con más brillo).

#### $\circledR$ +  $\circledR$  Combinación de teclas Más/Intro (hay que mantenerlas simultáneamente pulsadas)

Aumenta el contraste (presentación más oscura).

#### $\textcircled{S} + \textcircled{S} + \textcircled{S}$  Combinación de las teclas Menos / Más / Enter (pulse simultáneamente las teclas)

*En pantalla para operaciones de configuración:* activa o desactiva el bloqueo del teclado.

#### 6.3.5 Información adicional

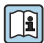

Para más información detallada sobre los siguientes temas, véase el manual de instrucciones del equipo.

- Llamada del texto de ayuda
- Roles de usuario y autorización de acceso correspondiente
- Desactivación de la protección contra escritura mediante código de acceso
- Activación y desactivación del bloqueo de teclado

### 6.4 Acceso al menú de configuración mediante herramientas/software de configuración

El menú de configuración también puede accederse mediante el FieldCare y el software de configuración DeviceCare. Véase el Manual de instrucciones del equipo.

## <span id="page-33-0"></span>7 Integración en el sistema

Para información detallada sobre la integración en el sistema, véase el manual de instrucciones del equipo.

- Visión general sobre ficheros descriptores del dispositivo:
	- Datos sobre la versión actual del equipo
	- Herramientas de configuración
- Transmisión cíclica de datos
	- Esquema en bloques
	- Descripción de los módulos
	- Tiempos de ejecución
	- Métodos

## 7.1 Visión general sobre ficheros descriptores del dispositivo

#### 7.1.1 Datos sobre la versión actual del equipo

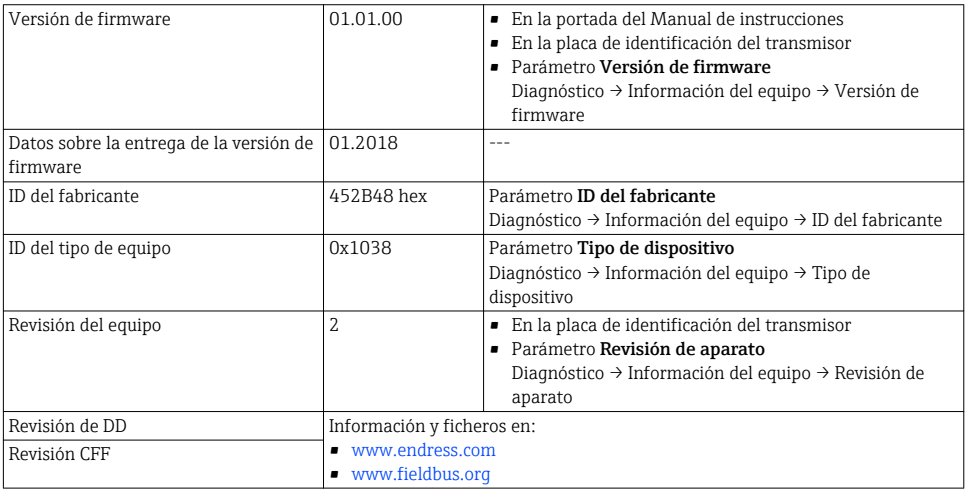

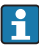

Para una visión general de las distintas versiones de firmware del equipo

### 7.1.2 Herramientas de configuración

En la tabla siguiente se indican los ficheros descriptores de dispositivo apropiados para las distintas herramientas de configuración, incluyendo indicaciones sobre dónde pueden obtenerse dichos ficheros.

<span id="page-34-0"></span>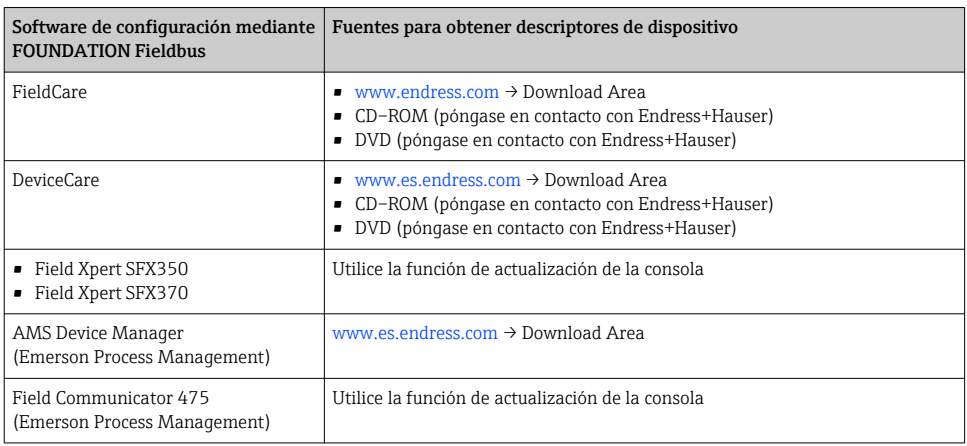

## 7.2 Transmisión cíclica de datos

Para información detallada sobre la transmisión cíclica de datos, véase el Manual de instrucciones

## 8 Puesta en marcha

## 8.1 Verificación funcional

Antes de poner en marcha el equipo de medición:

- ‣ Antes de poner en marcha el dispositivo, asegúrese de que se han realizado las verificaciones tras la conexión y la instalación.
- Lista de "Verificación tras la instalación"[→ 12](#page-11-0)
- Lista de "Verificación tras la conexión" →  $\triangleq$  2.7

## 8.2 Activación del equipo de medición

- ‣ Tras una verificación funcional satisfactoria, active el instrumento de medición.
	- Tras un inicio satisfactorio, el indicador local pasa automáticamente de la pantalla de inicio a la visualización de valores medidos.

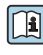

Si no se visualizase nada en el indicador local o si apareciese un mensaje de diagnóstico,  $^{\text{\textsf{J}}}$  consulte el manual de instrucciones del equipo  $\rightarrow \, \textcolor{red}{\boxplus}$  2

## 8.3 Ajuste del idioma de las operaciones de configuración

Ajuste de fábrica: "English" o idioma pedido

<span id="page-35-0"></span>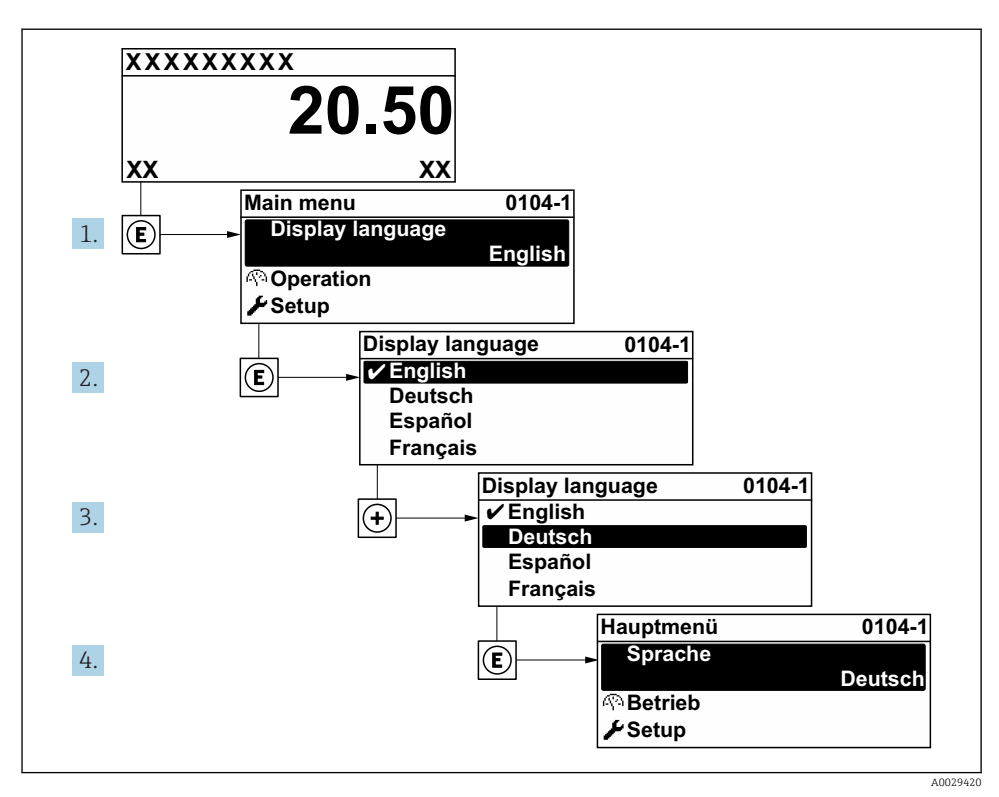

 *9 Considérese el ejemplo del indicador local*

## 8.4 Configuración del instrumento de medición

El menú Menú AjusteSubmenú Unidades de sistema y los distintos asistentes del mismo permiten una puesta en marcha rápida del instrumento de medición.

Pueden seleccionarse las unidades en el menú Submenú Unidades de sistema. Los asistentes guían sistemáticamente al usuario por todos los parámetros necesarios para la configuración, como son los parámetros para configurar la medición o las salidas.

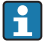

Los asistentes de configuración disponibles en cada dispositivo pueden ser distintos en función de la versión (por ejemplo sensor).

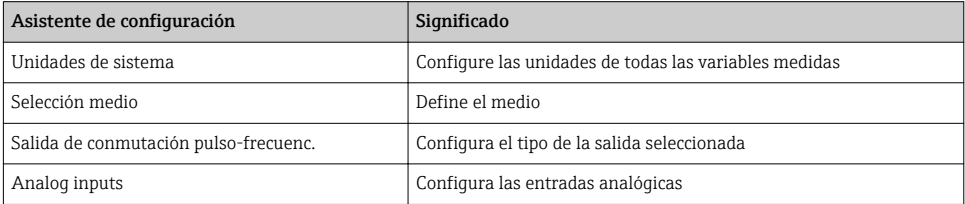

<span id="page-36-0"></span>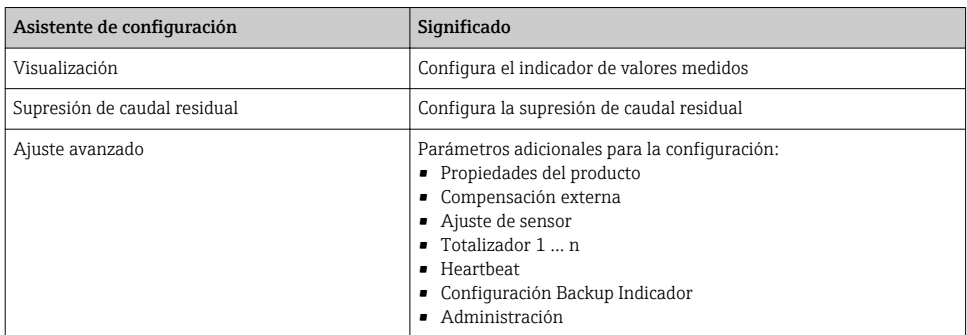

## 8.5 Definición del nombre de etiqueta del dispositivo (TAG)

Para facilitar la identificación rápida del punto de medida en el sistema, puede entrar una designación unívoca mediante Parámetro Nombre del dispositivo, cambiando aquí el ajuste de fábrica.

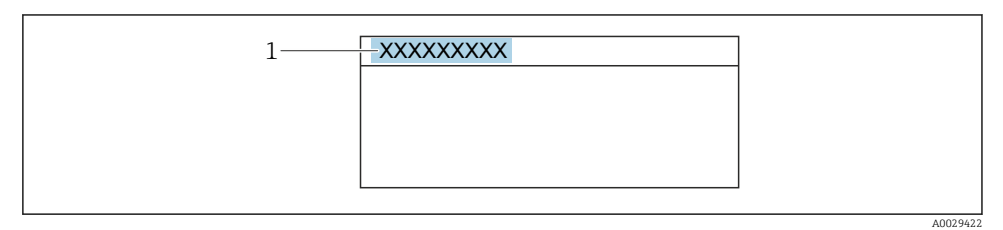

 *10 Encabezado del indicador de operaciones de configuración con el nombre de etiqueta (TAG)*

*1 Nombre de etiqueta (Tag)*

#### Navegación

Menú "Ajuste" → Nombre del dispositivo

#### Visión general de los parámetros con una breve descripción

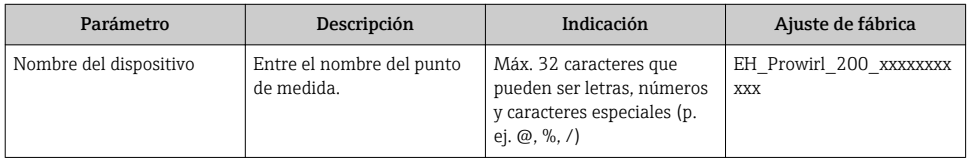

## <span id="page-37-0"></span>8.6 Protección de los parámetros de configuración contra accesos no autorizados

Las siguientes opciones de protección contra escritura existen para proteger la configuración del equipo de medida contra modificaciones accidentales:

- Protección del acceso a los parámetros mediante código de acceso
- Protección del acceso a la operación local mediante bloqueo de llave
- Protección del acceso al equipo de medición mediante interruptor de protección contra escritura
- Protección del acceso a los parámetros mediante la operación de bloques

Para información detallada sobre la configuración de parámetros de protección contra acceso no autorizado, véase el manual de instrucciones del equipo.

## 8.7 Puesta en marcha específica para cada aplicación

#### 8.7.1 Aplicación de vapor

#### Seleccionar medio

Navegación:

Ajuste → Selección medio

- 1. Llame al Asistente Selección medio.
- 2. En el Parámetro Seleccionar fluido, seleccione el Opción Vapor.
- 3. Cuando el valor medido de presión se introduce en la  $^{1}$ : En el Parámetro Modo de cálculo de vapor, seleccione el Opción Automático (compensado en P/T).
- 4. Si el valor medido de presión no se introduce:

En el Parámetro Modo de cálculo de vapor, seleccione el Opción Vapor saturado (compensado en T).

- 5. En el Parámetro Valor de calidad de vapor, introduzca la calidad del vapor presente en la tubería.
	- Sin paquete de software de Detección/medición de vapor húmedo: el equipo de medición utiliza este valor para calcular el caudal másico del vapor. Con paquete de software de Detección/medición de vapor húmedo: el equipo de medición utiliza este valor si no se puede calcular la calidad del vapor (la calidad del vapor no cumple con las condiciones básicas).

#### Configuración de la entrada analógica (AI)

6. Configuración de la entrada analógica (AI).

<sup>1)</sup> Opción de versión de sensor "masa (medición de presión y temperatura integrada)", Presión introducida mediante la FF

#### Configuración de la compensación externa

7. Con paquete de software para Detección/medición de vapor húmedo: En el Parámetro Calidad de vapor, seleccione el Opción Valor calculado.

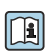

Para información detallada acerca de las condiciones básicas para aplicaciones de vapor húmedo, consulte la Documentación especial.

#### 8.7.2 Aplicación para líquidos

Líquido específico de usuario, p. ej. aceite portador de calor

#### Seleccionar medio

Navegación:

Ajuste → Selección medio

- 1. Llame al Asistente Selección medio.
- 2. En el Parámetro Seleccionar fluido, seleccione el Opción Líquido.
- 3. En el Parámetro Elegir tipo de líquido, seleccione el Opción Líquido específico del usuario.
- 4. En el Parámetro Tipo de entalpía, seleccione el Opción Calor.
	- Opción Calor: líquido no inflamable que funciona como portador de calor. Opción Valor calorífico: líquido inflamable cuyo calor de combustión se calcula.

#### Configuración de las propiedades del líquido

#### Navegación:

Ajuste → Ajuste avanzado → Propiedades del producto

- 5. Llame al Submenú Propiedades del producto.
- 6. En el Parámetro Densidad de Referencia, introduzca la densidad de referencia del fluido.
- 7. En el Parámetro Temperatura de referencia, introduzca la temperatura de fluido asociada a la densidad de referencia.
- 8. En el Parámetro Coeficiente de expansión lineal, introduzca el coeficiente de expansión del fluido.
- 9. En el Parámetro Poder calorífico específico, introduzca la capacidad calorífica del fluido.
- 10. En el Parámetro Viscosidad dinámica, introduzca la viscosidad del fluido.

#### 8.7.3 Aplicaciones con gases

Para la medición precisa de la masa o el volumen normalizado, se recomienda utilizar la versión del sensor con compensación de presión/temperatura. Si dicha versión del sensor no está disponible, introduzca la presión mediante la FF. Si ninguna de estas dos opciones es posible, también se puede introducir la presión como un valor fijo en el Parámetro Presión de proceso fija.

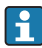

Computador de caudal disponible solo con el código de producto para "Versión sensor", opción "masa (medición de temperatura integrada)" u opción "masa (medición de presión/ temperatura integrada)".

#### Un solo gas

Gas de combustión, p. ej. metano CH<sub>4</sub>

#### Seleccionar medio

Navegación:

Ajuste → Selección medio

- 1. Llame al Asistente Selección medio.
- 2. En el Parámetro Seleccionar fluido, seleccione el Opción Gas.
- 3. En el Parámetro Elegir tipo de gas, seleccione el Opción Un sólo gas.
- 4. En el Parámetro Tipo de gas, seleccione el Opción Metano CH4.

#### Configuración de las propiedades del líquido

#### Navegación:

Ajuste → Ajuste avanzado → Propiedades del producto

- 5. Llame al Submenú Propiedades del producto.
- 6. En el Parámetro Temperatura referencia combustión, introduzca la temperatura de combustión de referencia del fluido.
- 7.

#### Configuración de la entrada analógica (AI)

8. Configure la Entrada analógica (AI) para la variable de proceso "caudal energético"..

#### Configuración de las propiedades de fluido para la salida del caudal volumétrico normalizado

Navegación:

Ajuste → Ajuste avanzado → Propiedades del producto

- 9. Llame al Submenú Propiedades del producto.
- 10. En el Parámetro Presión referencia, introduzca la presión de referencia del fluido.
- 11. En el Parámetro Temperatura de referencia, introduzca la temperatura de referencia del fluido.

#### Mezcla de gases

Gas protector para fábricas siderúrgicas y de laminación, p. ei.  $N_2/H_2$ 

#### Seleccionar medio

Navegación:

Ajuste → Selección medio

- 1. Llame al Asistente Selección medio.
- 2. En el Parámetro Seleccionar fluido, seleccione el Opción Gas.
- 3. En el Parámetro Elegir tipo de gas, seleccione el Opción Mezcla de gases.

#### Configuración de la composición del gas

Navegación:

Ajuste → Ajuste avanzado → Propiedades del producto → Composición del gas

- 4. Llame al Submenú Composición del gas.
- 5. En el Parámetro **Mezcla de gases**, seleccione el Opción **Hidrógeno H2** y el Opción Nitrógeno N2.
- 6. En el Parámetro Mol% H2, introduzca la cantidad de hidrógeno.
- 7. En el Parámetro Mol% N2, introduzca la cantidad de nitrógeno.
	- Todas las cantidades deben sumar el 100%. La densidad se determina de acuerdo con NEL 40.

#### Configuración de las propiedades de fluido para la salida del caudal volumétrico normalizado

Navegación:

Ajuste → Ajuste avanzado → Propiedades del producto

- 8. Llame al Submenú Propiedades del producto.
- 9. En el Parámetro Presión referencia, introduzca la presión de referencia del fluido.
- 10. En el Parámetro Temperatura de referencia, introduzca la temperatura de referencia del fluido.

#### Aire

#### Seleccionar medio

Navegación:

Ajuste → Selección medio

- 1. Llame al Asistente Selección medio.
- 2. En el Parámetro Seleccionar fluido, seleccione el Opción Gas.
- 3. En el Parámetro Elegir tipo de gas, seleccione el Opción Aire.
	- La densidad se determina de acuerdo con NEL 40.
- 4. Introduzca el valor en el Parámetro Humedad Relativa.
	- $\rightarrow$  La humedad relativa se introduce en %. La humedad relativa se convierte internamente en humedad absoluta y se factoriza en el cálculo de la densidad según NEL 40.
- 5. En el Parámetro Presión de proceso fija, introduzca el valor de la presión de proceso presente.

#### Configuración de las propiedades del líquido

#### Navegación:

Ajuste → Ajuste avanzado → Propiedades del producto

- 6. Llame al Submenú Propiedades del producto.
- 7. En el Parámetro Presión referencia, introduzca la presión de referencia a considerar en el cálculo de la densidad de referencia.
	- **Presión que se utiliza como referencia estática para la combustión. Esto hace** posible comparar los procesos de combustión a distintas presiones.
- 8. En el Parámetro Temperatura de referencia, introduzca la temperatura que considerar en el cálculo de la densidad de referencia.
- Endress+Hauser recomienda el uso de compensación activa de la presión. De esta forma se descarta por completo el riesgo de errores de medición por variaciones de presión y entradas incorrectas .

#### Gas natural

#### Seleccionar medio

Navegación:

Ajuste → Selección medio

- 1. Llame al Asistente Selección medio.
- 2. En el Parámetro Seleccionar fluido, seleccione el Opción Gas.
- 3. En el Parámetro Elegir tipo de gas, seleccione el Opción Gas natural.
- 4. En el Parámetro Presión de proceso fija, introduzca el valor de la presión de proceso presente.
- 5. En el Parámetro Cálculo de entalpía, seleccione una de las siguientes opciones:
	- $\leftarrow$  AGA5

Opción ISO 6976 (contiene GPA 2172)

- 6. En el Parámetro Cálculo de densidad, seleccione una de las siguientes opciones.
	- $\leftarrow$  AGA Nx19 Opción ISO 12213- 2 (contiene AGA8-DC92) Opción ISO 12213- 3 (contiene SGERG-88, AGA8 Método bruto 1)

#### Configuración de las propiedades del líquido

Navegación:

Ajuste → Ajuste avanzado → Propiedades del producto

- 7. Llame al Submenú Propiedades del producto.
- 8. En el Parámetro Tipo de valor calorífico, seleccione una de las opciones.
- 9. En el Parámetro Valor calorífico superior de referencia, introduzca el valor calorífico bruto de referencia del gas natural.
- 10. En el Parámetro Presión referencia, introduzca la presión de referencia a considerar en el cálculo de la densidad de referencia.
	- Presión que se utiliza como referencia estática para la combustión. Esto hace posible comparar los procesos de combustión a distintas presiones.
- 11. En el Parámetro Temperatura de referencia, introduzca la temperatura que considerar en el cálculo de la densidad de referencia.
- 12. En el Parámetro Densidad relativa, introduzca la densidad relativa del gas natural.

Endress+Hauser recomienda el uso de compensación activa de la presión. De esta forma ÷ se descarta por completo el riesgo de errores de medición por variaciones de presión y entradas incorrectas .

#### Gas ideal

La unidad "caudal volumétrico normalizado" se utiliza a menudo para medir mezclas de gases industriales, en particular gas natural. Para ello, el caudal másico calculado está dividido por una densidad de referencia. Para calcular el caudal másico, es esencial conocer la composición exacta del gas. Sin embargo, en la práctica esta información no está disponible habitualmente (es decir, ya que varía en el tiempo). En este caso, puede resultar útil considerar el gas como un gas ideal. Esto significa que solo son necesarias las variables de temperatura y presión de trabajo, así como las variables de temperatura y presión de referencia, para calcular el caudal volumétrico normalizado. El error resultante de esta suposición (típicamente 1 … 5 %) es a menudo considerablemente inferior que el error derivado de unos datos de composición imprecisos. Este método no debería utilizarse para gases condensantes (p. ej. vapor saturado).

#### Seleccionar medio

#### Navegación:

Ajuste → Selección medio

- 1. Llame al Asistente Selección medio.
- 2. En el Parámetro Seleccionar fluido, seleccione el Opción Gas.
- 3. En el Parámetro Elegir tipo de gas, seleccione el Opción Gas específico del usuario.
- 4. Para gas no inflamable:

En el Parámetro Tipo de entalpía, seleccione el Opción Calor.

#### Configuración de las propiedades del líquido

#### Navegación:

Ajuste → Ajuste avanzado → Propiedades del producto

5. Llame al Submenú Propiedades del producto.

- <span id="page-43-0"></span>6. En el Parámetro Densidad de Referencia, introduzca la densidad de referencia del fluido.
- 7. En el Parámetro Presión referencia, introduzca la presión de referencia del fluido.
- 8. En el Parámetro Temperatura de referencia, introduzca la temperatura de fluido asociada a la densidad de referencia.
- 9. En el Parámetro Factor Z de referencia, introduzca el valor 1.
- 10. Si se precisa medir la capacidad calorífica específica:
	- En el Parámetro Poder calorífico específico, introduzca la capacidad calorífica del fluido.
- 11. En el Parámetro Factor Z, introduzca el valor 1.
- 12. En el Parámetro Viscosidad dinámica, introduzca la viscosidad del fluido bajo condiciones de operación.

## 9 Información de diagnóstico

Los fallos detectados por el sistema de automonitorización del instrumento de medición se visualizan como un mensaje de diagnóstico, alternándose con el indicador de funcionamiento. El mensaje con medidas correctivas puede llamarse desde el mensaje de diagnóstico y es un mensaje que contiene información importante sobre el fallo.

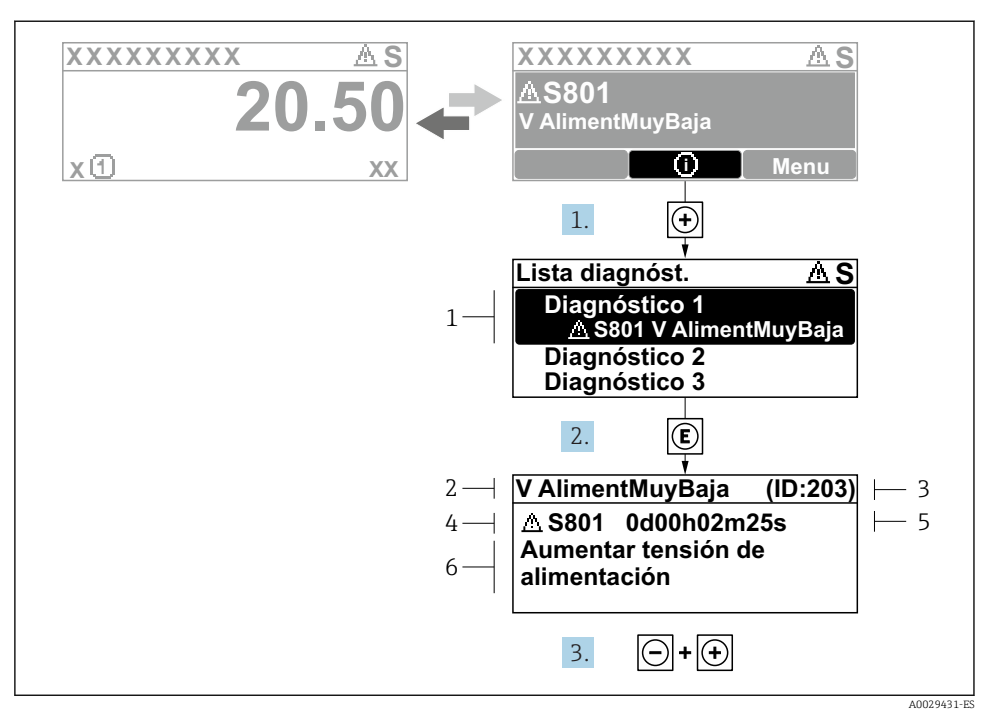

#### *11 Mensaje acerca de las medidas correctivas*

- *1 Información de diagnóstico*
- *2 Texto corto*
- *3 ID de servicio*
- *4 Comportamiento de diagnóstico con código de diagnóstico*
- *5 Tiempo de funcionamiento al producirse el evento*
- *6 Medidas correctivas*
- 1. El usuario está en el mensaje de diagnóstico. Pulse  $\boxplus$  (símbolo  $\textcircled{1}$ ).
	- Apertura de Submenú Lista de diagnósticos.
- 2. Seleccione el evento de diagnóstico buscado mediante  $\exists$  o  $\exists$  y pulse  $\Box$ .
	- $\rightarrow$  Se abre el mensaje sobre las medidas correctivas.
- 3. Pulse simultáneamente  $\Box$  +  $\Box$ .
	- Se cierra el mensaje con medida correctiva.

www.addresses.endress.com

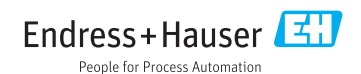